# Protocol Converter ODOT-S2E2

# **User Manual**

V1.00 2020.07.21

### **ODOT Series ODOT-S2E2**

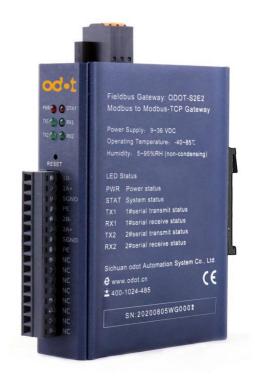

### **ODOT** Automation System Co., Ltd.

2020-02

Copyright ©2019 ODOT Automation all rights reserved

#### Version information

| Date       | Version number | Revise content                               | Author |
|------------|----------------|----------------------------------------------|--------|
| 2014-09-15 | V1.00          | Release version                              | GJ     |
| 2014-12-05 | V1.10          | Release version                              | GJ     |
| 2015-04-10 | V1.20          | Release version                              | GJ     |
| 2016-07-14 | V1.30          | Release version                              | LJP    |
| 2017-06-06 | V1.5.0         | Release version                              | LJP    |
| 2018-06-01 | V1.6.0         | Hardware revision                            | CCL    |
| 2019-11-08 | V1.7.0         | WINCC application<br>IP address modification | CCL    |
| 2020-08-10 | V1.8.0         | Hardware revision                            | CCL    |

The following changes have been made to the document:

#### **Ownership rights information**

Without the permission of the copyright owner, all or part of this document shall not be republished as a paper or electronic document.

#### Disclaimer

This document is only intended to assist the reader in using the products, and the company shall not be responsible for any loss or error caused by the use of the information in this document. The product and text described in this document are under constant development and refinement. ODOT Automation System Co., Ltd. has the right to modify this document without notifying users.

#### Software download

Please log on the official website: www.odotautomation.com and click on the corresponding product page to download.

# Catalogue

| 1. Product Overview                                | 5  |
|----------------------------------------------------|----|
| 1.1 Product Functions                              | 5  |
| 1.2 Functional Characteristics.                    | 5  |
| 1.3 Technical parameters.                          | 6  |
| 2. Hardware description                            | 7  |
| 2.1 Product appearance                             | 7  |
| 2.2 Indicator light description                    |    |
| 2.3 Terminal definition                            |    |
| 2.4 Reset switch                                   |    |
| 2.5 External terminal resistance                   | 10 |
| 2.6 Installation dimension                         | 11 |
| 3. How to use the gateway                          | 11 |
| 3.1 Introduction to how to use Gateway             | 11 |
| 3.1.1 Serial port working mode                     | 11 |
| 3.1.2 Gateway working mode                         | 12 |
| 3.1.3 Gateway data storage area                    | 12 |
| 3.1.4 System diagnosis area                        | 13 |
| 3.2 Default parameters                             | 16 |
| 3.3 Gateway IP address modification                | 17 |
| 3.4 Description of typical applications            |    |
| 4. Supplement                                      |    |
| Brief introduction of serial port network topology |    |
| 1. RS232                                           |    |
| 2. RS422                                           |    |
| 3. RS485                                           |    |

# **1. Product Overview**

### **1.1 Product Functions**

This product is a Modbus RTU/ASCII to Modbus TCP protocol converter developed by Sichuan ODOT Automation System Co., Ltd based on market demand and years of experience.

All slave devices that have RS485/RS422 interfaces and support Modbus RTU/ASCII can connect to the Modbus TCP network through this gateway and communicate with TCP clients. So as to realize the connection of low-speed serial devices to the high-speed Ethernet to realize high-speed data transmission. The gateway has two different working modes, "transparent" and "mapping", which can achieve maximum system compatibility.

# **1.2 Functional Characteristics**

◆ 9-36V wide voltage input, anti-reverse connection protection. DC-DC isolated power supply, 3000V isolation voltage.

◆ 2KV network port isolation protection, 10M/100Mbps rate adaptive, automatic MDI/MDIX flip.

- Small size, only 30mm thickness, saving installation space.
- Support address mapping mode to realize fast response to TCP client request.
- Support up to 5 TCP client access.
- The mapping mode supports function codes:
  - 0x01,0x02,0x03,0x04,0x05,0x06,0x0F,0x10.

• The transparent transmission mode supports all public function codes and custom function codes.

◆ 6KB large data buffer area, larger data transfer volume.

• RS485 dual serial port refreshes in real time, with short scanning period and strong load capacity.

• The master and slave modes of RTU and ASCII are optional, which is highly adaptable.

• The watchdog can be enabled and the watchdog time can be set.

• Support IAP download, it supports for updating the firmware program in the product through the network port.

• RS485 with surge protection, built-in bias circuit, strong stability. An external terminal resistor is required.

◆ The data packet sending interval can be adjusted freely, making it more flexible to

use.

• The device comes with a powerful diagnostic function to monitor the communication status in real time.

- Support one-key reset function to restore factory settings.
- ◆ 35mm standard rail installation.
- EMC complies with EN 55022:2010 & EN55024:2010 international standards.

# **1.3 Technical parameters**

The technical parameters of this product are shown in Table 3.1. Please use this product within the parameters of this product to obtain better performance.

Table 3.1 Technical parameters

|                              | ODOT-S1E1                     | ODOT-S2E1                 |  |  |  |  |  |
|------------------------------|-------------------------------|---------------------------|--|--|--|--|--|
| Environmental paramet        | Environmental parameters      |                           |  |  |  |  |  |
| Working temperature          | -40~                          | 85°C                      |  |  |  |  |  |
| Storage temperature          | -55~1                         | 25°C                      |  |  |  |  |  |
| Operating humidity           | 5%~95% (No                    | condensation)             |  |  |  |  |  |
| The power supply param       | neters                        |                           |  |  |  |  |  |
| Number of power<br>ports     | 1 road                        |                           |  |  |  |  |  |
| Input voltage                | 9-36V (DC)                    |                           |  |  |  |  |  |
|                              | 3KV isolati                   | ion voltage               |  |  |  |  |  |
| Power consumption            | Max.100r                      | nA@24V                    |  |  |  |  |  |
| Ethernet parameters          |                               |                           |  |  |  |  |  |
| Working mode                 | Transparent transmission mode | , address mapping mode    |  |  |  |  |  |
|                              | optional, Modbus TCP protoco  | l                         |  |  |  |  |  |
| Number of Ethernet<br>ports  | 2 RJ45, 2KV surge protection, | 10M, 100M adaptive rate 1 |  |  |  |  |  |
| Network protocol             | ETHERNET, ARP                 | 、IP、TCP、ICMP              |  |  |  |  |  |
| Number of TCP<br>connections | Max 5                         |                           |  |  |  |  |  |
| Serial port parameters       |                               |                           |  |  |  |  |  |
| Quantity of serial port      | Dual I                        | RS485                     |  |  |  |  |  |

| -                           |                                              |  |  |
|-----------------------------|----------------------------------------------|--|--|
| Serial communication mode   | RTU mode and ASCII mode are optional.        |  |  |
| Serial terminal             | $120 \Omega$ external resistance             |  |  |
| resistance                  |                                              |  |  |
| Supported Baud rate         | 1200~115200 bps                              |  |  |
| Supported validation mode   | No check, odd check, even check              |  |  |
| Number of slave             | Maximum 62 (without repeater)                |  |  |
| stations supported          |                                              |  |  |
| Mapping mode                | 0x01、0x02、0x03、0x04、0x05、0x06、0x0F、0x10      |  |  |
| protocol function           |                                              |  |  |
| code                        |                                              |  |  |
|                             |                                              |  |  |
|                             | 0xxxx area (coil): 8192 Bit                  |  |  |
| Modbus data storage<br>area | 1xxxx area (discrete input): 8192 Bit        |  |  |
|                             | 3xxxx area (input register): 2048 Word       |  |  |
|                             | 4xxxx area (holding register): 2048 Word     |  |  |
|                             | 3xxxx area (system diagnosis area): 263 Word |  |  |

# 2. Hardware description

# 2.1 Product appearance

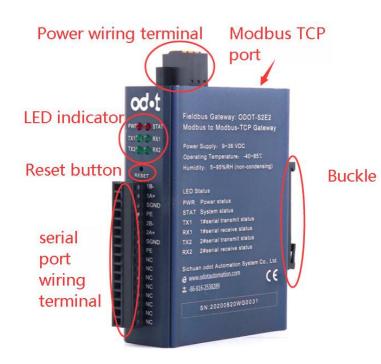

# **2.2 Indicator light description**

The equipment has five LED status indicator lights, whose symbol definition and status description are shown in "Table 2.1".

| Symbol | Definition                  | State | Instruction                               |
|--------|-----------------------------|-------|-------------------------------------------|
| PWR    | Dower Light on/off          | ON    | Power on                                  |
| PWK    | Power Light on/off          | OFF   | Power off                                 |
| ETH    | Gateway status indication   | ON    | TCP gateway communication<br>error        |
|        | Successfy status indication | OFF   | TCP gateway communication normal          |
| TX1    | Serial port no.1 send       | ON    | Serial port no.1 data is being sent.      |
|        | indicator light             | OFF   | Serial port no.1 sends no data.           |
| RX1    | Serial port no.1 receiving  | ON    | Serial port no.1 data is being received.  |
| KAI    | indicator light             | OFF   | Serial port no.1 receives no data.        |
| TX2    | Serial port no.2 sending    | ON    | Serial port no.2 has data being sent.     |
|        | indicator light             | OFF   | Serial port no.2 no data sent.            |
| RX2    | Serial port no.2 receiving  | ON    | Serial port no.2 has data being received. |
|        | indicator light             | OFF   | Serial port no.2 receives no data.        |

Table 2.1 Description of indicator light

Caution: \*——During normal communication, the status of the ODOT-S2E2 gateway indicator

# 2.3 Terminal definition

The equipment connection adopts 3 Pin and 16Pin 3.81mm distance unplugging terminal. The RS485 interface terminal is defined as follows.

RS485 terminal definition

| serial Terminal | Definition |
|-----------------|------------|
|-----------------|------------|

| numbe |      |                         |
|-------|------|-------------------------|
| r     |      |                         |
| 1     | 1B-  | Serial port no.1 RS485- |
| 2     | 1A+  | Serial port no.1 RS485+ |
| 3     | SGND | Signal ground           |
| 4     | PE   | Shield Earthing         |
| 5     | 2B-  | Serial port no.2 RS485- |
| 6     | 2A+  | Serial port no.2 RS485+ |
| 7     | SGND | Signal ground           |
| 8     | PE   | Shield Earthing         |
| 9-16  | NC   |                         |

#### Power terminal definition

| serial<br>numbe<br>r | Terminal | Definition      |
|----------------------|----------|-----------------|
| 1                    | PE       | Shield Earthing |
| 2                    | V-       | 24Vdc-          |
| 3                    | V+       | 24Vdc+          |

# 2.4 Reset switch

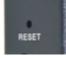

The paper clip can be used to click the reset button, and all the indicators blink once to indicate a successful reset. Gateway reset successfully, the technical parameters of the gateway are as follows:

|                  | Parameter Name                          | Defaults            |  |  |
|------------------|-----------------------------------------|---------------------|--|--|
|                  | Protocol converter IP                   | 192.168.1.254       |  |  |
|                  | Subnet mask                             | 255.255.255.0       |  |  |
|                  | LAN gateway IP                          | 192.168.1.1         |  |  |
|                  | Modbus TCP data port                    | 502                 |  |  |
| Ethernet<br>side | Configure the por                       | 1024                |  |  |
| side             | Modbus-TCP watchdog time                | 30S                 |  |  |
| side<br>         | The enabling of Modbus-TCP<br>watch dog | enable              |  |  |
|                  | Gateway work mode                       | Transmission Mode   |  |  |
|                  | Gateway station Number                  | 247                 |  |  |
|                  | Serial port mode                        | Master station mode |  |  |
|                  | Protocol type of Modbus                 | Modbus RTU          |  |  |
|                  | Serial port baud rate                   | 9600bps             |  |  |
|                  | Check digit                             | No check            |  |  |
| Serial           | Data bits                               | 8bit                |  |  |
| side             | Stop bit                                | 1bit                |  |  |
|                  | Receive character interval              | 3.5t                |  |  |
|                  | Message sent                            | 0                   |  |  |
|                  | Timeout processing                      | Data retention      |  |  |
|                  | Slave response timeout                  | 500ms               |  |  |

### 2.5 External terminal resistance

According to the site situation, the serial port side of gateway needs external 120  $\Omega$  terminal resistance. The RS485 bus supports a maximum of 32 nodes without relay, A "daisy chain" connection is used between nodes, and terminal resistors are required at both ends of the communication cable, and their resistance is required to be approximately equal to the characteristic impedance of the transmission cable. In short-distance transmission, no terminating resistor is required, that is, no terminating resistor is generally required below 300 meters.

The terminating resistor is connected to the two ends of the transmission cable. When

the gateway is used in the field, if the field RS485 bus is far away and the field interference is large, it is necessary to add  $120\Omega$  terminal resistance at both ends of the RS485 bus to prevent the reflection of the serial signal.

Note: 120  $\Omega$  resistance attached to the package, please check it.

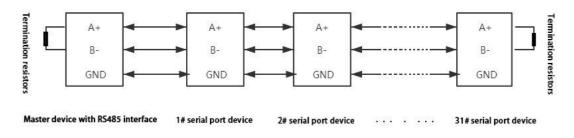

# 2.6 Installation dimension

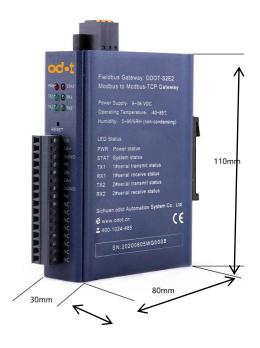

# 3. How to use the gateway

## 3.1 Introduction to how to use Gateway

# 3.1.1 Serial port working mode

There are two types of working modes: Master mode and slave mode.

When the serial port works in the master station mode, the serial port can connect up

to 31 Modbus RTU/ASCII slave devices without relay; this mode is mainly used for the communication between the Modbus TCP master station and the Modbus RTU/ASCII slave station.

When the serial port works in slave mode, the serial port can be connected to a Modbus RTU/ASCII master device; this mode can be used for the following applications:

(1) Realize data communication between Modbus TCP client and Modbus RTU/ASCII master station;

(2) Realize data communication between Modbus RTU/ASCII master stations;

(3) Realize Modbus TCP client and a Modbus RTU/ASCII master to communicate with a Modbus RTU/ASCII slave at the same time.

### 3.1.2 Gateway working mode

The gateway has two working modes, "transparent" and "mapping", and it is in "transparent" mode under factory settings. There is no data buffer in the "transparent transmission" mode, and there is no need to edit the slave address mapping table. After receiving the command from the Modbus TCP client, the gateway directly sends the command to the Modbus RTU/ASCII slave device and waits for the slave device to respond After the slave device responds, it directly returns the data to the TCP client. The "mapping" mode adopts the data buffer mode, and the slave station address mapping table needs to be edited. After the gateway is powered on, the slave stations are polled and the data is stored in the data buffer area. After the gateway receives the command from the Modbus TCP client, it reads the data from the data buffer area and returns the data to the TCP client. This method can greatly reduce the waiting time when the client accesses the slave station and increase the refresh rate.

### 3.1.3 Gateway data storage area

The data storage is divided into five parts, the first part is the "coil" (DO) storage area with a total of 8192 points. The second part is the "discrete input" (DI) storage area with 8192 points in total. The third part is the "input register" (AI) storage area, with a total of 2048 words. The fourth part is the "holding register" (AO) storage area with a total of 2048 words, and the fifth part is the "system diagnosis" storage area, which stores the working status of the slave device, with a total of 263 words. Visit the "system diagnostic area" to obtain slave station information, which can be used to set slave station disconnection alarms

and other functions. The data storage area allocation and address coding range are shown in "Table 3.1".

| No. | Storage category | Description      | Storage capacity | Address range |  |
|-----|------------------|------------------|------------------|---------------|--|
| 1   | Zone 0           | coil             | 8192 Bit         | 0x0000~0x1FFF |  |
| 2   | Zone 1           | Discrete input   | 8192 Bit         | 0x0000~0x1FFF |  |
| 3   | Zone 3           | Input register   | 2048 Word        | 0x0000~0x07FF |  |
| 4   | Zone 4           | Holding register | 2048 Word        | 0x0000~0x07FF |  |
| 5   | Zone 3           | System diagnosis | 263 Word         | 0x2000~0x2106 |  |

Table 3.1 Data storage area address table

## 3.1.4 System diagnosis area

The system diagnosis is divided into two parts. The first part: Address 0x2000-0x200F has 16 words i.e. 256 bits, which is the "slave station error indication area". The bits numbered 1-247 correspond to the slave stations with address 1-247. , The bits numbered 248-256 are reserved. When an error occurs in the slave communication, the bit corresponding to the slave address is set to 1. The corresponding error indication bit will be automatically cleared after the slave station returns to normal. The data encoding format is shown in "Table 3.2".

|                   | BIT           | Bit15 | Bit14 | Bit13 | Bit12 | Bit11 | Bit10 | Bit9 | Bit8 |
|-------------------|---------------|-------|-------|-------|-------|-------|-------|------|------|
| Address           | Bit<br>number | 16    | 15    | 14    | 13    | 12    | 11    | 10   | 9    |
| 0x2000            | BIT           | Bit7  | Bit6  | Bit5  | Bit4  | Bit3  | Bit2  | Bit1 | Bit0 |
|                   | Bit<br>number | 8     | 7     | 6     | 5     | 4     | 3     | 2    | 1    |
|                   |               |       |       |       |       |       |       |      |      |
|                   | BIT           | Bit15 | Bit14 | Bit13 | Bit12 | Bit11 | Bit10 | Bit9 | Bit8 |
| Address<br>0x2001 | Bit<br>number | 32    | 31    | 30    | 29    | 28    | 27    | 26   | 25   |
|                   | BIT           | Bit7  | Bit6  | Bit5  | Bit4  | Bit3  | Bit2  | Bit1 | Bit0 |
|                   | Bit<br>number | 24    | 23    | 22    | 21    | 20    | 19    | 18   | 17   |

Table 3.2 Coding format of slave error indication area

| •      |               |       |       |       |       |       |       |      |      |
|--------|---------------|-------|-------|-------|-------|-------|-------|------|------|
| •      |               |       |       |       |       |       |       |      |      |
| •      |               |       |       |       |       |       |       |      |      |
|        | BIT           | Bit15 | Bit14 | Bit13 | Bit12 | Bit11 | Bit10 | Bit9 | Bit8 |
| 0x200F | Bit<br>number | х     | Х     | Х     | х     | Х     | х     | Х    | Х    |
|        | BIT           | Bit7  | Bit6  | Bit5  | Bit4  | Bit3  | Bit2  | Bit1 | Bit0 |
|        | Bit<br>number | Х     | 247   | 246   | 245   | 244   | 243   | 242  | 241  |

The second part: The address 0x2010-0x2106 has a total of 247 words, which is the "slave station status indication" area. Reading this area can get the current working status of the slave station. The data encoding format is shown in "Table 3.3".

Table 3.3 Coding format of slave status indication area

| Address           | Slave              | Byte1         | Byte0      |
|-------------------|--------------------|---------------|------------|
| 0x2010            | station 1          | Function code | Error code |
| A 11              | <u>C1</u>          | Byte1         | Byte0      |
| Address<br>0x2011 | Slave<br>station 2 | Function code | Error code |
| •                 |                    |               |            |
| •                 |                    |               |            |
| •                 |                    |               |            |
|                   | Slave              | Byte1         | Byte0      |
| Address<br>0x2106 | station<br>247     | Function code | Error code |

Each Word is divided into high and low bytes. Byte1 is the high byte, indicating the function code currently executed and mapped to the slave. Byte0 is the low byte, indicating the error code of the current slave communication. The specific meaning of the slave error codes is shown in "Table 3.4".

| Error<br>code | Fault description                                  | Troubleshooting method                                                                                                    |
|---------------|----------------------------------------------------|----------------------------------------------------------------------------------------------------|
| 0x00          | works normally                                     | None                                                                                                    |
| 0x01          | Illegal function<br>code                           | The device does not support the current function<br>code, please refer to the slave station manual to select<br>the corresponding function code module |
| 0x02          | Illegal data address                               | The device data exceeds its address range, refer to<br>the slave station manual to modify the data start<br>address or data length                     |
| 0x03          | Illegal data value                                 | Data length error, the data length exceeds the<br>maximum allowable value of 125 (Word) or 2000<br>(Bit), modify the length                            |
| 0x04          | Data processing<br>error                           | Check whether the data value range meets the requirements of the slave                                                                                 |
| 0x05          | The length of the application layer does not match | Increase the receiving character interval and check the communication parameter settings                                                               |
| 0x06          | Protocol ID error                                  | Check the sender message                                                                                                    |
| 0x07          | Cache address error                                | Device internal error                                                                                                    |
| 0x08          | Bit offset error                                   | Device internal error                                                                                                    |
| 0x09          | Slave station ID<br>number does not<br>match       | Increase the timeout time, check the hardware<br>connection status, and check the communication<br>parameter settings                                  |
| 0x0A          | CRC error                                          | CRC error, check the communication line                                                                                                    |
| 0x0B          | LRC error                                          | LRC error, check the communication line                                                                                                    |
| 0x0C          | Response function code does not match              | Check hardware connection status                                                                                                    |
| 0x0D          | Response address<br>does not match                 | Check hardware connection status                                                                                                    |
| 0x0E          | Response data length does not match                | Check hardware connection status                                                                                                    |
| 0x0F          | Communication<br>timeout                           | Increase the timeout time, check the hardware<br>connection status, and check the communication<br>parameter settings                                  |
| 0x10          | ASCII mode start<br>character error                | ':' colon start character error                                                                                                    |
| 0x11          | ASCII mode<br>terminator error                     | CR/LF carriage return and line feed terminator error                                                                                                   |

| 0x12 | Non-character data in ASCII mode                      | The data contains non-hexadecimal ASCII codes |
|------|-------------------------------------------------------|-----------------------------------------------|
| 0x13 | The number of<br>characters in ASCII<br>mode is wrong | The response length of the slave is wrong     |

# **3.2 Default parameters**

The default factory configuration of the gateway is as follows:

Table 3.5 Factory default configuration of gateway

| Parameter name |                                        | Default value                 |  |
|----------------|----------------------------------------|-------------------------------|--|
|                | Ethernet side protocol converter IP    | 192.168.1.254                 |  |
|                | Subnet mask                            | 255.255.255.0                 |  |
|                | LAN gateway IP                         | 192.168.1.1                   |  |
|                | Modbus TCP data port                   | 502                           |  |
| Ethernet side  | Configure port                         | 1024                          |  |
| side           | Modbus-TCP watchdog time               | 30S                           |  |
|                | Whether Modbus-TCP watchdog is enabled | Enable                        |  |
|                | Gateway working mode                   | Transparent transmission mode |  |
|                | Gateway station number                 | 247                           |  |
|                | Serial working mode                    | Master mode                   |  |
|                | Modbus protocol type                   | Modbus RTU                    |  |
|                | Serial port baud rate                  | 9600bps                       |  |
|                | Check digit                            | No check                      |  |
| Serial         | Data bits                              | 8 bits                        |  |
| side           | Stop bit                               | 1 bit                         |  |
|                | Receiving character interval           | 3.5t                          |  |
|                | Message sent Ange                      | 0                             |  |
|                | Timeout processing method              | Data retention                |  |
|                | Slave response timeout time            | 500ms                         |  |

Note: The gateway factory-set work under transparent transmission mode can be used without configuration. At this time, all request data of the TCP client is sent to the serial port

1. If you want to configure the parameters of the gateway, please use the software "ODOT MGCC Config" for configuration. The software installation package is in the CD-ROM, or you can call the Sichuan Odot Automation System Co., Ltd. hotline: +86-816-2538289.

# 3.3 Gateway IP address modification

First, supply 24VDC to the gateway, connect the network cable to the gateway and the computer, change the computer's local network card IP address to the 192.168.1.\* network segment, then open the configuration software MGCC Config, click upload gateway configuration, and ensure normal communication with the gateway (can normally upload and download the gateway configuration).

| 网络 共享<br>连接时使用:                                                                                                    | Internet 协议版本 4 (TCP/IPv4) 属性<br>常规<br>如果网络支持此功能,则可以获取自动指派的 IP 设置。否则,你需要从网<br>络系统管理员处获得适当的 IP 设置。                                 |
|----------------------------------------------------------------------------------------------------|----------------------------------------------------------------------------------------------------|
| 配置(C)<br>此连接使用下列项目(O):                                                                                                    | <ul> <li>○ 自动获得 IP 地址(O)</li> <li>● 使用下面的 IP 地址(S):</li> <li>IP 地址(I):</li> <li>255,255,0</li> <li>默认网关(D):</li> <li>.</li> </ul> |
| <ul> <li>✓ PROFINET IO protocol (DCP/LLDP)</li> <li>✓ Microsoft LLDP 协议驱动程序</li> <li>✓ SIMATIC Industrial Ethernet (ISO)</li> <li></li> <li></li></ul> | <ul> <li>▲ ● ● 使用下面的 DNS 服务器地址(B)</li> <li>● 使用下面的 DNS 服务器地址(E):</li> <li>首选 DNS 服务器(P):</li> <li>▲ 用 DNS 服务器(A):</li> </ul>      |
| 于在不同的相互连接的网络上通信。                                                                                                    | □退出时验证设置(L) 高级(V)                                                                                                    |

| 以太阿配置<br>MODBUS网关IP<br>子网掩码 | 192. 168. 1. 254           255. 255. 255. 0 | 串口配置<br>Ⅲ———————————————————————————————————— |  |
|-----------------------------|---------------------------------------------|-----------------------------------------------|--|
| 局域网网关IP                     | 192.168.1.1                                 |                                               |  |
| DNS服务器IP                    | 114.114.114.114                             |                                               |  |
| DNS服务器备用IP                  | 223. 6. 6. 6                                |                                               |  |
| DHCP使能                      |                                             |                                               |  |
| Modbus-TCP数据通讯端口            | 502                                         |                                               |  |
| 配置端口                        | 1024                                        |                                               |  |
| Modbus-TCP看门狗时间(s)          | 30                                          |                                               |  |
| Modbus-TCP看门狗使能             |                                             |                                               |  |

Modify the gateway IP address of the configuration software interface to:

192.168.10.12 (cross-network segment), and change the LAN gateway IP to: 192.168.10.1. After the modification is completed, click to download the gateway configuration directly, and a warning box will pop up to confirm whether to modify the IP address. Click OK, you can see the download is successful in the lower right corner.

| 整告 | ×                                            |
|----|----------------------------------------------|
| ?  | 确定将IP地址为192.168.1.254的设备的IP地址改为192.168.10.12 |
|    | 确定取消                                         |

| Modbus-TCP看门狗时间(s) 30 30 |
|--------------------------|
| Modbus-TCP看门狗使能 🔽        |

After the IP address is successfully modified, you need to change the computer's IP

address to: 192.168.10.\* network segment.

|   | 以太网 属性         ×                                                                   | Internet 协议版本 4 (TCP/IPv4) 属性                                     |
|---|------------------------------------------------------------------------------------|-------------------------------------------------------------------|
| * | 网络 共享                                                                              |                                                                   |
| 1 |                                                                                    | 常规                                                                |
| 4 | 连接时使用:<br>I Realtek PCIe FE Family Controller                                      | 如果网络支持此功能,则可以获取自动指派的 IP 设置。否则,你需要从风<br>络系统管理员处获得适当的 IP 设置。        |
|   |                                                                                    | ○ 自动获得 IP 地址(O)                                                   |
|   | 此连接使用下列项目(O): <ul> <li>✓</li></ul>                                                 | ●使用下面的 IP 地址(S):                                                  |
|   | <ul> <li>☑ 響 Microsoft 网络的文件和打印机共享</li> <li>☑ 響 QoS 数据包计划程序</li> </ul>             | IP 地址(I): 192 . 168 . 10 . 50                                     |
|   | <ul> <li>✓ Internet 协议版本 4 (TCP/IPv4)</li> <li>□ Microsoft 网络适配器多路传送器协议</li> </ul> | 子网掩码(U): 255.255.255.0                                            |
|   | ■ PROFINET IO protocol (DCP/LLDP) ■ Microsoft LLDP 协议驱动程序                          | 默认网关(D):                                                          |
|   | SIMATIC Industrial Ethernet (ISO)                                                  | ○ 自动获得 DNS 服务器地址(B)                                               |
|   | <b>安装(N)</b> 卸载(U) <b>属性(R)</b>                                                    | <ul> <li>● 使用下面的 DNS 服务器地址(E):</li> <li>首选 DNS 服务器(P):</li> </ul> |
|   | 描述<br>传输控制协议/Internet 协议。该协议是默认的广域网络协议,用                                           | 备用 DNS 服务器(A):                                                    |
| 2 | 于在不同的相互连接的网络上通信。                                                                   | □退出时验证设置(L) 高级(V)                                                 |

Click Upload Gateway Configuration on the configuration software MGCC Config interface. After the upload is successful, you can see the upload success in the lower right corner.

| DHCP使能<br>Modbus-TCP数据通讯端口 502<br>配置端口 1024<br>Modbus-TCP看门狗时间(s) 30<br>Modbus-TCP看门狗使能 🖌 |  |  |  |  |
|-------------------------------------------------------------------------------------------|--|--|--|--|
|-------------------------------------------------------------------------------------------|--|--|--|--|

# **3.4 Description of typical applications**

3.4.1 Communicate between Modbus TCP client and Modbus RTU/ASCII slave station

3.4.1.1 Application topology

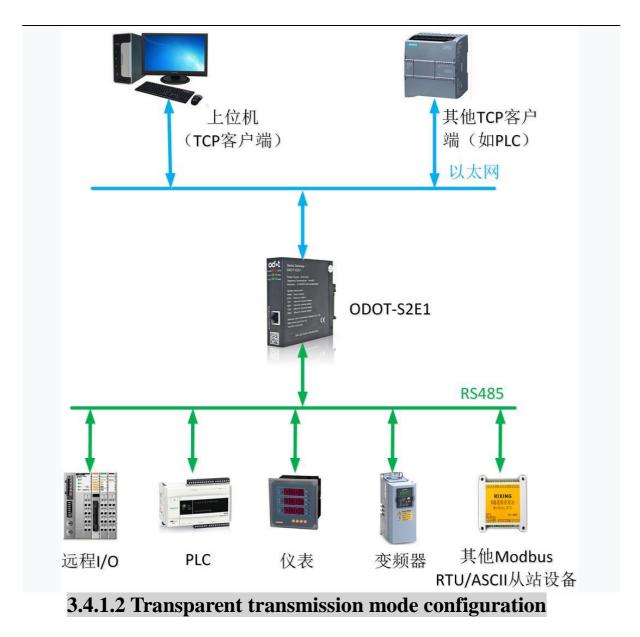

1. Open configuration software "odot MGCC Config", Right click the slave configuration page and select "Add Device", Add "ODOT-S2 E2".

| 文件 通讯 高级 Lang<br>以太网配置<br>MODBUS网关IP<br>子网摘码<br>局域网网关IP<br>DNS服务器IP<br>DNS服务器备用IP<br>DHCP使能<br>Modbus-TCP数据通讯端口<br>配置端口<br>Modbus-TCP看门狗时间(s)<br>Modbus-TCP看门狗时间(s) | 192.168.1.254<br>255.255.255.0<br>192.168.1.1<br>114.114.114<br>223.6.6.6<br>502<br>1024<br>30 | 串口配置<br>添加设备 | ODOT-S2E1     ODOT-S2E2     ODOT-S4E2     MG-S1EX |
|----------------------------------------------------------------------------------------------------|------------------------------------------------------------------------------------------------|--------------|---------------------------------------------------|
| 上载网关配置                                                                                                    | 下载网关配置                                                                                         | 导入配置文件       | <b>导出配置文件</b><br>当前未下:                            |

Figure 3.2 Add device

2. Double-click "ODOT-S2E2" or right-click "ODOT-S4E2", Select "common

device attributes", Set the gateway working mode to Transparent in the popup page.

| cd+: 串口转以太网网关通用配置的 | <del>饮</del> 件             |                                       | – 🗆 X  |
|--------------------|----------------------------|---------------------------------------|--------|
| 文件 通讯 高级 L         | anguage 关于                 |                                       |        |
| - 以太网配置            | IP 192.168.1.254           | 串口配置                                  |        |
| 子网摘                | 码 255.255.255.0            | I IIII IIII IIIII IIIIIIIIIIIIIIIIIII |        |
| 局域网网关              | 设备串口公共属性                   |                                       | 1      |
| DNS服务器             | 网关工作模式:                    | Transmission transpare t(透传模式) 🗸      |        |
| DNS服务器备用           |                            | 047                                   |        |
| DHCP使              | <sub>前</sub> 网关设备站号(从站模式): | 241                                   |        |
| Modbus-TCP数据通讯端    | 确认                         | 取消                                    |        |
| 配置端                |                            |                                       |        |
| Modbus-TCP看门狗时间(   |                            |                                       |        |
| Modbus-TCP看门狗使     | fic ⊻                      |                                       |        |
| 上载网关配置             | 下载网关配置                     | 导入配置文件                                | 导出配置文件 |
| 🔴 网关连接状态 阿 当前工作    | 作模式:透传 🎆 设备版本              |                                       | 当前未下载… |

Double-click "COM1" or "COM2" or right-click "COM1" or "COM2" and click "Serial

Port Properties". The "Serial Port Settings" window will pop up. After setting the

communication parameters, click the "OK" button to save and return.

The meaning of each parameter is as follows:

#### **Operating mode:**

It is used to set up gateway as master station or slave station in the network.

Default is master mode.

#### Modbus protocol type:

It is used to set up the gateway's protocol type of the network between the communication of the serial port and other connected devices. You can choose Modbus RTU or Modbus ASCII. Please keep this parameter in accord with the device that is connected to the serial port.

#### **Baud rate:**

Serial port baud rate: optional range is 1200~115200bps and default is 9600bps, Please keep this parameter in accord with the device that is connected to the serial port.

#### **Check Digit:**

no parity, odd parity, even parity, no default can be chose. Please keep this parameter in

accord with the device that is connected to the serial port.

#### Stop bit:

You can choose stop bit 1 or stop bits 2. Default is stop bit 1. Please keep this parameter in accord with the device that is connected to the serial port.

#### **Receive character interval:**

when receiving packets Frame interval detection time can be chose from 1.5t to 200t. Default is 3.5t. In general, you don't have to change this parameter.

#### Packet transmission interval:

Interval time for sending Modbus commands (Delayed time from receiving the slave response message to sending the next command) can be set from 0ms-65535ms. Default is 0ms. It is recommended to set 100ms. It can Prevent connected devices from communication failure due to slow response.

#### **Timeout processing:**

Read data from slave station. Data processing mode can choose "data clear" or "data

retention" if slave station response timeout. Default is "Data Hold mode". This parameter is only

valid for Modbus read command. Please set this value according to actual needs.

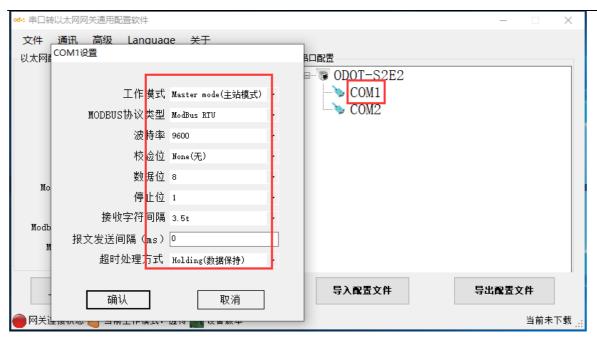

Figure 3.4 Set serial port properties

4.Select "COM1" or "COM2", right-click and select Add Slave, enter "Slave Name", fill in "Slave Station Number" and Slave "Response Timeout" time, and click "OK" to return. The station number of each slave station on the device cannot be the same, it cannot be the same as the station number of the device, and the slave station address range is between 1-247, and the slave station names under the same serial port cannot be the same. The "Response timeout" time needs to be obtained from the manual of the device. It is recommended to set it above 500ms, and click "OK".

| ☞ 串口转以太网网关通用配置软件              |                                                     | – 🗆 X   |
|-------------------------------|-----------------------------------------------------|---------|
| 文件 通讯 高级 Langu                | age 关于                                              |         |
| - 以太网配置<br>MODBUS网关IP<br>子网撞码 | 串口配置<br>192.168.1.254<br>255.255.255.0<br>255.255.0 |         |
| 局域网网关IP                       | 192. 168. 1. 1 COM1                                 |         |
| DNS服务器IP                      | 114.114.<br>COM1_1#的参数设置                            |         |
| DNS服务器备用IP                    | 223.6                                               |         |
| DHCP使能                        |                                                     |         |
| Modbus-TCP数据通讯端口              | 50 从站站号 1                                           |         |
| 配置端口                          | 102<br>20 响应载的t (me) 500                            |         |
| Modbus-TCP看门狗时间(s)            | 30 4952/2043 (#3)                                   |         |
| Modbus-TCP看门狗使能 ☑             | 2 确认 取消                                             |         |
| 上载网关配置                        | 下载网关配置导入配置文件                                        | 导出配置文件  |
| 🔴 网关连接状态 阿 当前工作模式             | : 透传 🎆 设备版本                                         | 当前未下载 🤢 |

Figure 3.5 Add Slave

5.Configure the Ethernet parameters of the gateway through the "Ethernet Configuration" in the left half of the configuration software.

The meanings of some parameters are as follows:

Modbus gateway IP: the IP address of the device itself;

Subnet mask: the subnet mask of the device;

LAN gateway IP: the gateway IP address of the network where the device is located;

Modbus-TCP data communication port: generally 502;

**Configuration port:** The configuration software downloads the configuration to the device through this port of the device;

**Modbus-TCP watchdog time:** the time interval from the time the gateway receives the last Modbus TCP message to the automatic restart; Note: the automatic restart of the gateway can timely release the connection resources that have not been used for a long time;

Modbus-TCP watchdog enable: whether to enable the watchdog function.

| Modbus-<br>Modbus-T0 | MODBUS网关IP<br>子网掩码<br>局域网网关IP<br>DNS服务器IP<br>INS服务器备用IP<br>DHCP使能<br>CP数据通讯端口<br>配置端口<br>CP看门狗时间(s)<br>S-TCP看门狗使能 5 | 502<br>1024<br>30 |   | G口配置<br>→ ♥ ODOT-S2E2<br>→ ◆ COM1<br>→ COM2 |        |
|----------------------|----------------------------------------------------------------------------------------------------|-------------------|---|---------------------------------------------|--------|
| 上载网                  | 关配置                                                                                                    | 下载网关配置            | ] | 导入配置文件                                      | 导出配置文件 |

Figure 3.6 Set device Ethernet properties

Set the destination gateway address that you want to download and download communication port number through "Communication"—"Communication Configuration". The default is the gateway factory default IP 192.168.1.254 and port number 1024.

| ☞ 串口转以太网网关通用配置软件                         | :                                                                            |                                              | – 🗆 X  |
|------------------------------------------|------------------------------------------------------------------------------|----------------------------------------------|--------|
| 文件 通讯 高级 Lang                            | guage 关于                                                                     |                                              |        |
| - 以太网語<br>上载<br>通讯配置<br>搜索设备<br>DNS服务器IP | 192. 168. 1. 254<br>255. 255. 255. 0<br>192. 168. 1. 1<br>114. 114. 114. 114 | 串口配置<br>□-一译 ODOT-S2E2<br>□> COM1<br>□> COM2 |        |
| DNS服务器备用IP                               | 223. 6. 6. 6                                                                 | ]                                            |        |
| DHCP使能                                   | <b>—</b>                                                                     | 1                                            |        |
| Modbus-TCP数据通讯端口                         | 502                                                                          |                                              |        |
| 配置端口                                     | 1024                                                                         |                                              |        |
| Modbus-TCP看门狗时间(s)                       | 30                                                                           |                                              |        |
| Modbus-TCP看门狗使能                          |                                                                              |                                              |        |
| 上载网关配置                                   | 下载网关配置                                                                       | 导入配置文件                                       | 导出配置文件 |
| 🔴 网关连接状态 巓 当前工作椅                         | [式:透传 🎆 设备版本                                                                 |                                              | 当前未下载: |

Figure 3.7 Communication configuration between software and gateway

7. Click the "Download Gateway Configuration" button to download the configuration parameters to the gateway. After the download is successful, the "download successful"

prompt is displayed in the lower right corner of the status bar. After the download is successful, the gateway automatically restarts and enters the running state. If the download fails, please check whether the computer IP address and the gateway IP address are in the same network segment, and whether the gateway IP address is set correctly, if you forget the gateway IP address, you can reset the gateway through the reset button, and the gateway IP address after reset It is the factory default IP address. Click "Import Configuration File" and "Export Configuration File" to import and save configuration files to the local disk. Click "Upload Gateway Configuration" to upload the current configuration of the gateway to the software. Note: When downloading and uploading, ensure that the computer and the gateway are in the same network segment.

| 以太阿配置<br>MODBUS网关IP<br>子阿掩码<br>局域网网关IP<br>DNS服务器IP<br>DNS服务器备用IP | uage 关于          192.168.1.254         255.255.255.0         192.168.1.1         114.114.114         223.6.6.6         502         1024         30 | 串□酸置<br>● ● ● ODOT-S2E2<br>● ● ● COM1<br>COM2 |               |
|------------------------------------------------------------------|----------------------------------------------------------------------------------------------------|-----------------------------------------------|---------------|
| <b>上载网关配置</b>                                                    | <b>下载网关配置</b>                                                                                                    | 导入配置文件                                        | <b>导出配置文件</b> |
| ● 网关连接状态 ● 当前工作模                                                 | 式:透传 <b>题</b> 设备版本                                                                                                    |                                               | 当前未下载         |

Figure 3.8 Download gateway configuration

8. After completing the above settings, the Modbus TCP client can use the Modbus TCP protocol to access the slave device 16DI which the station number is 1 though the gateway IP address 192.168.1.254, the Modbus data communication port 502 and the slave station number 1.

### 3.4.1.3 Mapping mode configuration

Open the configuration software "odot MGCC Config".Right-click on the configuration page of slave station and select "Add Device", then add "ODOT-S2E2".

| ☞ 串口转以太网网关通用配置软件                               |                                                        |        | - 🗆 X                  |
|------------------------------------------------|--------------------------------------------------------|--------|------------------------|
| 文件 通讯 高级 Lang                                  | uage 关于                                                |        |                        |
| 以太阿配置<br>MODBUS网关IP<br>子阿掩码<br>局域网网关IP         | 192. 168. 1. 254<br>255. 255. 255. 0<br>192. 168. 1. 1 | 串口配置   | ODOT-S2E1<br>ODOT-S2E2 |
| 10.00                                          | 114.114.114       223.6.6.6                            |        | ODOT-S4E2<br>MG-S1EX   |
| Modbus-TCP数据通讯端口<br>配置端口<br>Modbus-TCP看门狗时间(s) | 502<br>1024<br>30                                      |        |                        |
| Modbus-ICP看门狗頭间(s)<br>Modbus-ICP看门狗使能          |                                                        |        |                        |
| 上载网关配置                                         | 下载网关配置                                                 | 导入配置文件 | 导出配置文件                 |
| 🔴 网关连接状态 🛛 📓 设备版本                              |                                                        |        | 当前未下载 🔐                |

Figure 3.9 Add device

Double-click "ODOT-S2E2", or right-click "ODOT-S2E2". Select "Common Properties of Device Serial Port". Set the gateway working mode to "Mapping Mode" in the popup setting page

| ☞ 串口转以太网网关通用配置软件                        |                                                                                                    | – 🗆 X  |
|-----------------------------------------|----------------------------------------------------------------------------------------------------|--------|
| 文件 通讯 高级 Lang                           | uage 关于                                                                                                    |        |
| 以太阿配置<br>MODBUS网关IP<br>子网摘码<br>局域网网关 设备 | 192.168.1.254     □     □     ●     ●     ●     ●     ●     ●     ●     ●     ●     ●     ●     ●     ●     ●     ●     ●     ●     ●     ●     ●     ●     ●     ●     ●     ●     ●     ●     ●     ●     ●     ●     ●     ●     ●     ●     ●     ●     ●     ●     ●     ●     ●     ●     ●     ●     ●     ●     ●     ●     ●     ●     ●     ●     ●     ●     ●     ●     ●     ●     ●     ●     ●     ●     ●     ●     ●     ●     ●     ●     ●     ●     ●     ●     ●     ●     ●     ●     ●     ●     ●     ●     ●     ●     ●     ●     ●     ●     ●     ●     ●     ●     ●     ●     ●     ●     ●     ●     ●     ●     ●     ●     ●     ●     ●     ●     ●     ●     ●     ●     ●     ●     ●     ●     ●     ●     ●     ●     ●     ●     ●     ●     ●     ●     ●     ●     ●     ●     ●     ●     ●     ●     ● <td></td> |        |
| DNS服务器<br>DNS服务器备用:<br>DHCP使f 『         | 网关工作模式: <mark>Ⅲ pping model(映射模式)</mark> ▼<br>网关设备站号(从站模式): <sup>247</sup>                                                                                                    |        |
| Modbus-TCP数据通讯端<br>配置端                  | 确认取消                                                                                                    |        |
| Modbus-TCP看门狗时间(                        |                                                                                                    |        |
| Modbus-TCP看门狗使能                         |                                                                                                    | ,      |
| 上载网关配置                                  | 下载网关配置导入配置文件                                                                                                    | 导出配置文件 |
| 🔴 网关连接状态 🍋 当前工作模                        | 式: 透传 🎆 设备版本                                                                                                    | 当前未下载: |

Figure 3.10 Set gateway working mode

Double-click "COM1" or "COM2" or right-click "COM1" or "COM2" and click "Serial Port Properties". The "Serial Port Settings" window will pop up. After setting the communication parameters, click the "OK" button to save and return. The meaning of each parameter is as follows: **Operating mode:** 

It is used to set up gateway as master station or slave station in the network.

Default is master mode.

#### Modbus protocol type:

It's used to set up the gateway's protocol type of the network between the communication of the serial port and other connected devices. You can choose Modbus RTU or Modbus ASCII. Please keep this parameter in accord with the device that is connected to the serial port.

#### **Baud rate:**

Serial port baud rate: optional range is 1200~115200bps and default is 9600bps, Please keep this parameter in accord with the device that is connected to the serial port.

#### **Check Digit:**

No parity, odd parity, even parity, no default can be chose. Please keep this parameter in accord with the device that is connected to the serial port.

#### Stop bit:

You can choose 1 stop bit or 2 stop bits. Default is 1 stop bit. Please keep this parameter in accord with the device that is connected to the serial port.

#### **Receiving character interval:**

when receiving packets Frame interval detection time can be chose from 1.5t to 200t. Default is 3.5t. In general, you don't have to change this parameter.

#### Packet transmission interval:

Interval time for sending Modbus commands (Delayed time from receiving the slave response message to sending the next command) can be set from 0ms-65535ms. Default is 0ms. It is recommended to set 100ms. It can Prevent connected devices from communication failure due to slow response.

#### **Timeout processing:**

Read data from slave station. Data processing mode can choose "data clear" or "data retention" if slave station response timeout. Default is "Data Hold mode". This parameter is only valid for Modbus read command. Please set this value according to actual needs.

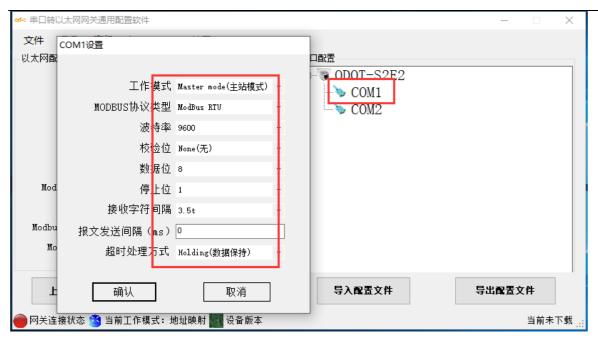

Figure 3.11 Set serial port parameters

Select "COM1" or "COM2", right-click to select Add Slave, enter "Slave Name", fill in "Slave Station Number", configure Modbus function code and slave data according to the communication manual of the slave device The starting address, the number of data, the starting address of the gateway mapping area, the response timeout time, and whether the number changes will be sent. The station number of the slave station under the same serial port cannot be the same or the same as the station number of the device, and the slave station address range is between 1-247. The slave station name under the same serial port cannot be the same. When a change occurs, the gateway executes this command once, and this parameter is only valid for write commands. After completing the settings, click "Save the current mapping table editing".

| ☞∹ 串口转以太网网关通用配置软件      |                 | - 0                             | ×      |
|------------------------|-----------------|---------------------------------|--------|
| 文件 通讯 高级 Lang<br>以太网配置 | uage 关于         | 串口配置                            |        |
| MODBUS网关IP             | 192.168.1.254   | DDOT-S2E2                       |        |
| 子网掩码                   | 255.255.255.0   |                                 |        |
| 局域网网关IP                | 192.168.1.1     | 下 COM2 添加从站<br>市口尾地             |        |
| DNS服务器IP               | 114.114.114.114 | <b>串口属性</b><br>复制串口下从站 (Ctrl+C) |        |
| DNS服务器备用IP             | 223.6.6.6       | 粘贴从站 (Ctrl+V)                   |        |
| DHCP使能                 |                 |                                 |        |
| Modbus-TCP数据通讯端口       | 502             |                                 |        |
| 配置端口                   | 1024            |                                 |        |
| Modbus-TCP看门狗时间(s)     | 30              |                                 |        |
| Modbus-TCP看门狗使能        |                 |                                 |        |
| 上载网关配置                 | 下载网关配置          | 导入配置文件 导出配置文件                   | ]      |
| 🔴 网关连接状态 🦄 当前工作模:      | 式:地址映射 🎆 设备版本   | 当前未                             | 下载 _:: |

Figure 3.12 Add slave

| :OM | 1_1#从站地址映射表*                |          |      |                      |            |           |  |
|-----|-----------------------------|----------|------|----------------------|------------|-----------|--|
| 从动  | 从站名称: 0001_1# 从站站号(1-247) 1 |          |      |                      |            |           |  |
| _   |                             |          |      |                      |            |           |  |
|     | Modbus功能码                   | 从站数据起始地址 | 数据个数 | 网关映射区起始地<br><u>址</u> | 响应超时时间(ms) | 数变即发      |  |
|     | 03 (4x) Read Hold 🗠         | 4        | 6    | 0                    | 500        |           |  |
| Þж  | ×                           |          |      |                      | 500        |           |  |
|     |                             |          |      |                      |            |           |  |
|     |                             |          |      | 保存当前                 | 前映射表编辑     | 关闭当前映射表编辑 |  |

Figure 3.13 Configure slave address mapping table

5. Configuring the Ethernet parameters of the gateway by the "Ethernet

Configuration" on the left of the software.

Some of the parameters are as follows: Modbus gateway IP: The device's own IP address;

Subnet mask: Subnet mask of the device;

LAN gateway IP: Gateway IP address of the network where the device resides;

#### Modbus-TCP data communication port: Generally 502;

**Configure the port:** The configuration software downloads the configuration to the device through this port of the device;

Modbus-TCP watchdog time: The time interval from when the gateway

receives the last Modbus TCP packet to the automatic restart;

Modbus-TCP watchdog enable: Whether the watchdog function is enabled.

| ☞= 串口转以太网网关通用配置的                   | 欠件                                                                                                    |                                                          | – 🗆 X                               |
|------------------------------------|----------------------------------------------------------------------------------------------------|----------------------------------------------------------|-------------------------------------|
|                                    | anguage 关于<br>IP 192.168.1.254<br>码 255.255.255.0<br>IP 192.168.1.1<br>IP 114.114.114<br>IP 223.6.6.6<br>近<br>口 502 | ■活<br>③ ODOT-S2E2<br>→ ○ COM1<br>↓ ○ COM1_1#<br>↓ ○ COM2 |                                     |
| Modbus-ICP看门狗时间(<br>Modbus-ICP看门狗传 |                                                                                                    |                                                          |                                     |
| <b>上载阿关配置</b>                      | <b>下载网关配置</b><br>F模式:地址映射 <b>警</b> 设备版本                                                                             | 导入配置文件                                                   | <b>导出配置文件</b><br>当前未下载 <sub>…</sub> |

#### Figure 3.14 Configure gateway Ethernet parameters

6. Set the destination gateway address that you want to download and download communication port number through "Communication"—"Communication Configuration". The factory default of the gateway is IP 192.168.1.254 and port number 1024.

| ☞ 串口转以太网网关通用配置软件                                                | :                                                                                                    |                                          | – 🗆 X                     |
|-----------------------------------------------------------------|----------------------------------------------------------------------------------------------------|------------------------------------------|---------------------------|
| 文件 通讯 高级 Lang                                                   | guage 关于                                                                                                    |                                          |                           |
| - 以太网<br>- 以太网<br>上载<br>通讯配置<br>捜索设备<br>DNS服务器IP<br>DNS服务器 A用IP | 192. 168. 1. 254         255. 255. 255. 0         192. 168. 1. 1         114. 114. 114. 114         223. 6. 6. 6 | 串口配置<br>■一愛 ODOT-S2E2<br>●> COM1<br>COM2 |                           |
| DHCP使能                                                          |                                                                                                    |                                          |                           |
| Modbus-TCP数据通讯端口                                                | 502                                                                                                    |                                          |                           |
| 配置端口                                                            | 1024                                                                                                    |                                          |                           |
| Modbus-TCP看门狗时间(s)                                              | 30                                                                                                    |                                          |                           |
| Modbus-TCP看门狗使能                                                 |                                                                                                    |                                          |                           |
| 上载网关配置                                                          | <b>下载网关配置</b><br>试:透传 <b>题</b> 设备版本                                                                              | 导入配置文件                                   | <b>导出配置文件</b><br>当前未下载 ;; |

Figure 3.15 Software and gateway communication configuration

7. Click the button "Download Gateway Configuration ".Download configuration parameters to the gateway. After the download is successful, the "Download successful" prompt appears in the Status Bar at the lower right. After the download is successful, the gateway restarts automatically then the gateway goes into running state.

If the download fails, please check out whether the computer's IP address and gateway IP address are in the same network segment. Then check whether the gateway IP address is set correctly. If you forget the gateway IP address, you can reset the gateway through the reset button. After reset, the gateway IP address is the factory default IP address.

Note: When downloading and uploading, you need to ensure that the computer and the gateway are in the same network segment.

| ☞ 串口转以太网网关通用配置软件      |                  |                        | – 🗆 X   |
|-----------------------|------------------|------------------------|---------|
| 文件 通讯 高级 Lang         | uage 关于          |                        |         |
| - 以太网配置<br>MODBUS网关IP | 192.168.1.254    | 串口配置<br>回一一等 ODOT-S2E2 |         |
| 子网掩码                  | 255. 255. 255. 0 |                        |         |
| 局域网网关IP               | 192.168.1.1      | <b>COM1_1</b> #        |         |
| DNS服务器IP              | 114.114.114.114  | COM2                   |         |
| DNS服务器备用IP            | 223. 6. 6. 6     |                        |         |
| DHCP使能                |                  |                        |         |
| Modbus-TCP数据通讯端口      | 502              |                        |         |
| 配置端口                  | 1024             |                        |         |
| Modbus-TCP看门狗时间(s)    | 30               |                        |         |
| Modbus-TCP看门狗使能       |                  |                        |         |
| 上载网关配置                | 下载网关配置           | 导入配置文件                 | 导出配置文件  |
| 🛑 网关连接状态 🦄 当前工作模      | 式:地址映射 🌇 设备版本    |                        | 当前未下载 🤐 |

Figure 3.15 Download gateway configurations

8. After completing the above settings, the Modbus TCP client can use the Modbus TCP protocol to access the slave device 16DI which the station number is X(0 < X < 248 and X cannot be the device station number for the gateway) though the gateway IP address 192.168.1.254, the Modbus data communication port 502 and the slave station number 1.

# 3.4.2 Realize Modbus TCP Client and Modbus RTU/ASCII

## **Master Station Communication**

## 3.4.2.1 Application topology diagram

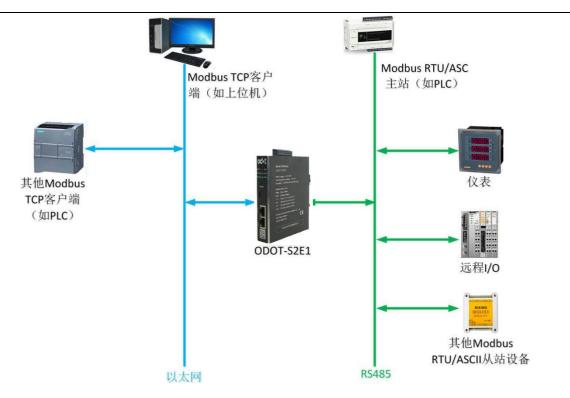

Figure 3.16 System topology diagram

# 3.4.2.2 Simple configuration

1.Open the configuration software "odot MGCC Config".Right-click on the configuration page of slave station and select "Add Device", then add "ODOT-S2E2".

| ☞∹ 串口转以太网网关通用配置软件       |                 |        | – 🗆 X     |
|-------------------------|-----------------|--------|-----------|
| 文件 通讯 高级 Lang<br>。以太网配置 | uage 关于         | 串口配置   |           |
| MODBUS网关IP              | 192.168.1.254   |        |           |
| 子网掩码                    | 255.255.255.0   | 添加设备 ▶ | ODOT-S2E1 |
| 局域网网关IP                 | 192.168.1.1     |        | ODOT-S2E2 |
| DNS服务器IP                | 114.114.114.114 |        | ODOT-S4E2 |
| DNS服务器备用IP              | 223.6.6.6       |        | MG-S1EX   |
| DHCP使能                  |                 |        |           |
| Modbus-TCP数据通讯端口        | 502             |        |           |
| 配置端口                    | 1024            |        |           |
| Modbus-TCP看门狗时间(s)      | 30              |        |           |
| Modbus-TCP看门狗使能         | $\checkmark$    |        |           |
| 上载网关配置                  | 下载网关配置          | 导入配置文件 | 导出配置文件    |
| 🔴 网关连接状态 🛛 🎆 设备版本       |                 |        | 当前未下载 🔐   |

#### Figure 3.17 Add device

2.Double-click "ODOT-S4E2" or right-click "ODOT-S4E2", Select "common device attributes", set the gateway as the station number of the Modbus RTU/ASCII slave on the popup setup page.

| ∞* 串口转以太网网关通用配置软件             | :                |                                  | – 🗆 X  |
|-------------------------------|------------------|----------------------------------|--------|
| 文件 通讯 高级 Lang                 | guage 关于         |                                  |        |
| - 以太网配置<br>MODBUS网关IP         | 192. 168. 1. 254 | 串口配置<br>回一章 ODOT-S2E2            |        |
| 子网掩码                          | 255.255.255.0    | COM1                             |        |
| 局域网网关:设                       | 备串口公共属性          |                                  |        |
| DNS服务器:                       | 网关丁作模式:          | Transmission transparent(透传模式) 🔹 |        |
| DNS服务器备用:                     | Г                |                                  |        |
| DHCP使能                        | 网关设备站号(从站模式)     | 247                              |        |
| Modbus-TCP数据通讯端               | 确认               | 取消                               |        |
| 配置端                           | UHH V\           |                                  |        |
| Modbus-TCP看门狗时间(              |                  |                                  |        |
| Modbus-TCP看门狗使能               |                  |                                  |        |
|                               |                  |                                  |        |
| 上载网关配置                        | 下载网关配置           | 导入配置文件                           | 导出配置文件 |
| 🔴 网关连接状态 🥸 当前工作模式:地址映射 🎆 设备版本 |                  |                                  | 当前未下载  |

Figure 3.18 Set gateway working mode

3.Double-click "COM1" or "COM2" or right-click "COM1" or "COM2" and click

"Serial Port Properties", the "Serial Port Settings" window will pop up, set the

communication parameters, set the serial port working mode to slave mode, click "Confirm" button to save and return.

The meaning of each parameter is as follows:

#### **Operating mode:**

It is used to set up gateway as master station or slave station in the network. Default is master mode. Here is set up slave mode.

#### Modbus protocol type:

It's used to set up the gateway's protocol type of the network between the communication of the serial port and other connected devices. You can choose Modbus RTU or Modbus ASCII. Please keep this parameter in accord with the device that is connected to the serial port.

#### **Baud rate:**

Serial port baud rate, its optional range is 1200~115200bps and default is 9600bps, Please keep this parameter in accord with the device that is connected to the serial port. **Check Digit:** 

No parity, odd parity, even parity, no default can be chose. Please keep this parameter

in accord with the device that is connected to the serial port. **Stop bit:** 

You can choose stop bit 1 or stop bits 2. Default is stop bit 1. Please keep this parameter in accord with the device that is connected to the serial port.

## **Receive character interval:**

When receiving packets Frame interval detection time can be chose from 1.5t to 200t. Default is 3.5t. In general, you don't have to change this parameter.

#### Slave response delay:

The gateway acts as a Modbus RTU/ASCII slave, from the time it receives a message from the master to when it sends a reply. This parameter relates to the performance of the master.

| <b>od-:</b> 串口转 | 以太网网关通用配置软件                 |                                   |             |        | -   | -            | $\times$ |
|-----------------|-----------------------------|-----------------------------------|-------------|--------|-----|--------------|----------|
| 文件<br>- 以太网雷    | · <del>医加</del> ·<br>COM1设置 |                                   |             | 印配宏    |     |              |          |
| Modb<br>Modb    | 工作模式<br>MODBUS协议类型<br>波特率   | 9600<br>None(无)<br>8<br>1<br>3.5t | • • • • • • | COM2   |     |              |          |
|                 | 确认                          | 取消                                | ]           | 导入配置文件 | 导出育 | <b>:</b> 置文件 |          |
| 🔴 网关连           | 接状态 🛐 当前工作模式:               | 透传 🌇 设备版本                         |             |        |     | 当前未          | 下载 .::   |

Figure 3.19 Set the corresponding serial port to slave mode

4.Configure the Ethernet parameters of the gateway by the "Ethernet Configuration" on the left of the software.

Some of the parameters are as follows:

Modbus gateway IP: The device's own IP address;

Subnet mask: Subnet mask of the device;

LAN gateway IP: Gateway IP address of the network where the device resides;

Modbus-TCP data communication port: Generally 502;

**Configure the port**: The configuration software downloads the configuration to the

device through this port of the device;

**Modbus-TCP watchdog time:** The time interval from when the gateway receives the last Modbus TCP packet to the automatic restart;

Note: Automatic restart of the gateway can release connection resources that have not been used for a long time in time;

| ☞~ 串口转以太网网关通用配置软件     | :               |                                               | – 🗆 X   |
|-----------------------|-----------------|-----------------------------------------------|---------|
|                       | guage 关于        |                                               |         |
| - 以太网配置<br>MODBUS网关IP | 192.168.1.254   | 串口配置<br>□ □ □ □ □ □ □ □ □ □ □ □ □ □ □ □ □ □ □ |         |
| 子网掩码                  | 255.255.255.0   |                                               |         |
| 局域网网关IP               | 192. 168. 1. 1  | COM2                                          |         |
| DNS服务器IP              | 114.114.114.114 |                                               |         |
| DNS服务器备用IP            | 223. 6. 6. 6    |                                               |         |
| DHCP使能                |                 | _                                             |         |
| Modbus-TCP数据通讯端口      | 502             |                                               |         |
| 配置端口                  | 1024            |                                               |         |
| Modbus-TCP看门狗时间(s)    | 30              |                                               |         |
| Modbus-TCP看门狗使能       |                 |                                               |         |
|                       |                 |                                               |         |
| 上载网关配置                | 下载网关配置          | 导入配置文件                                        | 导出配置文件  |
| 🔴 网关连接状态 巓 当前工作模      | 輕式:透传 🎆 设备版本    |                                               | 当前未下载 🤐 |

Modbus-TCP watchdog enable: Whether the watchdog function is enabled.

Figure 3.20 Configure gateway Ethernet parameters

5. Set the destination gateway address that you want to download and download communication port number through "Communication"—"Communication Configuration". The default is the gateway factory default IP 192.168.1.254 and port number 1024.

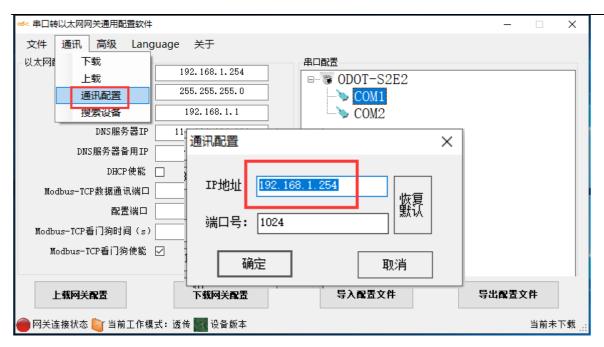

Figure 3.21 Software and gateway communication configuration

6. Click the button "Download Gateway Configuration ".Download configuration parameters to the gateway. After the download is successful, the "Download successful" prompt appears in the Status Bar at the lower right. After the download is successful, the gateway restarts automatically then the gateway go into running state.

If the download fails, please check out whether the computer's IP address and gateway IP address are in the same network segment. Then check whether the gateway IP address is set correctly. If you forget the gateway IP address, you can reset the gateway through the reset button, and after reset the gateway IP address is the factory default IP address.

Click "Import Profile" and "Export Profile" to import and save the configuration file to the local disk. Click "Upload Gateway Configuration" to upload the current gateway configuration to the software.

Note: When downloading and uploading, you need to ensure that the computer and the gateway are in the same network segment.

| ☞ 串口转以太网网关通用配置软件   |                  |                                       | – 🗆 X  |
|--------------------|------------------|---------------------------------------|--------|
| 文件 通讯 高级 Lang      | juage 关于         |                                       |        |
| - 以太网配置            | 192, 168, 1, 254 | 串口配置                                  |        |
| 子网掩码               | 255. 255. 255. 0 | □ □ □ □ □ □ □ □ □ □ □ □ □ □ □ □ □ □ □ |        |
| 局域网网关IP            | 192.168.1.1      | COM2                                  |        |
| DNS服务器IP           | 114.114.114.114  |                                       |        |
| DNS服务器备用IP         | 223. 6. 6. 6     |                                       |        |
| DHCP使能             |                  |                                       |        |
| Modbus-TCP数据通讯端口   | 502              |                                       |        |
| 配置端口               | 1024             |                                       |        |
| Modbus-TCP看门狗时间(s) | 30               |                                       |        |
| Modbus-TCP看门狗使能    |                  |                                       |        |
|                    |                  |                                       |        |
| 上载网关配置             | 下载网关配置           | 导入配置文件                                | 导出配置文件 |
| 🔴 网关连接状态 🍋 当前工作模   | 式: 透传 🎆 设备版本     |                                       | 当前未下载  |

Figure 3.22 Download the gateway configuration.

7. After the setting is completed, connect the gateway to the Modbus TCP network through Ethernet, and connect to the Modbus RTU/ASCII network through the corresponding serial port (the routine is configured as COM2). The gateway acts as a Modbus TCP server in the Modbus TCP network. As a slave station in the network, the Modbus TCP client can read and write the gateway data storage area inside the gateway through the Modbus TCP protocol, and the Modbus RTU/ASCII master station can also read and write the gateway data storage area inside the Modbus RTU/ASCII protocol. The gateway acts as The function of a data relay realizes the communication between Modbus TCP client and Modbus RTU/ASCII master station.

# 3.4.3 Realize the communication between Modbus RTU /

# **ASCII** master stations

# 3.4.3.1Application topology diagram

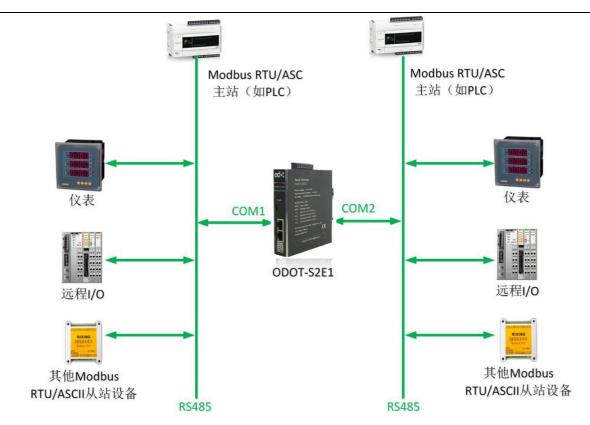

Figure 3.23 System topology diagram

# 3.4.3.2 Simple configuration

1.Open the configuration software "odot MGCC Config".Right-click on the configuration page of slave station and select "Add Device" ,then add "ODOT-S4E2".

| ☞ 串口转以太网网关通用配置软件         |                  |        |               | _             |                    |
|--------------------------|------------------|--------|---------------|---------------|--------------------|
| 文件 通讯 高级 Lang<br>- 以太网配置 | juage 关于         | 串口     | <del>取罢</del> |               |                    |
| MODBUS网关IP               | 192.168.1.254    |        | 40111         |               |                    |
| 子网掩码                     | 255. 255. 255. 0 |        | 添加设备 ▶        | ODOT-S2E1     |                    |
| 局域网网关IP                  | 192.168.1.1      |        |               | ODOT-S2E2     |                    |
| DNS服务器IP                 | 114.114.114.114  |        |               | ODOT-S4E2     |                    |
| DNS服务器备用IP               | 223. 6. 6. 6     |        |               | MG-S1EX       | 1                  |
| DHCP使能                   |                  | -<br>- |               |               |                    |
| Modbus-TCP数据通讯端口         | 502              | ]      |               |               |                    |
| 配置端口                     | 1024             | ]      |               |               |                    |
| Modbus-TCP看门狗时间(s)       | 30               |        |               |               |                    |
| Modbus-TCP看门狗使能          |                  |        |               |               |                    |
| 上载网关配置                   | 下载网关配置           |        | 导入配置文件        | <b>与出露置</b> 文 | ۲ <b>H</b>         |
| 🔴 网关连接状态 🛛 🎆 设备版本        | :                |        |               |               | 当前未下载 <sub>:</sub> |

## Figure 3.24 Add device

2. Double-click "ODOT-S4E2" or right-click "ODOT-S4E2", Select "common device attributes", set the gateway as the station number of the Modbus RTU/ASCII slave on the popup setup page.

| ☞ 串口转以太网网关通用配置软件       | :                |                                              | – 🗆 X   |
|------------------------|------------------|----------------------------------------------|---------|
| 文件 通讯 高级 Lang          | guage 关于         |                                              |         |
| - 以太网配置<br>Modbus网关IP  |                  | 串口配置<br>IIIIIIIIIIIIIIIIIIIIIIIIIIIIIIIIIIII |         |
| 子网掩码                   | 255. 255. 255. 0 | > COM1                                       |         |
| 局域网网关 设                | 备串口公共属性          |                                              |         |
| DNS服务器:                | 网关工作模式:          | Transmission transparent(透传模式) 🔹             |         |
| DNS服务器备用:<br>DHCP使能    | 网关设备站号(从站模式):    | 247                                          |         |
| Modbus-TCP数据通讯端<br>配置端 | 确认               | 取消                                           |         |
| Modbus-TCP看门狗时间(       |                  |                                              |         |
| Modbus-TCP看门狗使能        |                  |                                              |         |
| 上载网关配置                 | 下载网关配置           | 导入配置文件                                       | 导出配置文件  |
| 🔴 网关连接状态 🍋 当前工作模       | 慎式:透传 🎆 设备版本     |                                              | 当前未下载 🤐 |

Figure 3.25 Set gateway working mode

3. Double-click "COM1", "COM2" or right-click "COM1", "COM2" and click "Serial Port Properties", the "Serial Port Settings" window will pop up, set the communication parameters, and set the working modes of both serial ports to slave Station mode, click the "OK" button to save and return.

The meaning of each parameter is as follows:

# **Operating mode:**

It is used to set up gateway as master station or slave station in the network. Default is master mode. Here is set up slave mode.

## Modbus protocol type:

It is used to set up the gateway's protocol type of the network between the communication of the serial port and other connected devices. You can choose Modbus RTU or Modbus ASCII. Please keep this parameter in accord with the device that is connected to the serial port.

#### **Baud rate:**

Serial port baud rate: optional range is 1200~115200bps and default is 9600bps, Please keep this parameter in accord with the device that is connected to the serial port.

## **Check Digit:**

No parity, odd parity, even parity, no default can be chose. Please keep this parameter in accord with the device that is connected to the serial port.

#### Stop bit:

You can choose stop bit 1 or stop bits 2. Default is stop bit 1. Please keep this parameter in accord with the device that is connected to the serial port.

#### **Receive character interval:**

When receiving packets Frame interval detection time can be chose from 1.5t to 200t. Default is 3.5t. In general, you don't have to change this parameter.

## Slave response delay:

The gateway acts as a Modbus RTU/ASCII slave, from the time it receives a message from the master to when it sends a reply. This parameter relates to the performance of the master.

| COM1设置     |                  |   | COM2设置                  |  |
|------------|------------------|---|-------------------------|--|
|            |                  |   |                         |  |
| 工作模式       | Slave mode(从站模式) | • | 工作模式 Slave mede(从站模式) ▼ |  |
| MODBUS协议类型 | ModBus RTV       | • | MODBUS协议类型 ModBus RTV - |  |
| 波特率        | 9600             | • | 波特率 9600 ▼              |  |
| 校验位        | None(无)          | • | 校验位 None(无) ·           |  |
| 数据位        | 8                | • | 数据位 8 🗸 🗸               |  |
| 停止位        | 1                | • | 停止位 1 •                 |  |
| 接收字符间隔     | 3.5t             | • |                         |  |
| 从站响应延迟(ms) | 0                |   |                         |  |
|            |                  |   |                         |  |
|            |                  |   |                         |  |
| 确认         | 取消               | ] | 确认                      |  |

Figure 3.26 Set the corresponding serial port to slave mode

4.Configure the Ethernet parameters of the gateway by the "Ethernet

Configuration" on the left of the software.

Some of the parameters are as follows:

Modbus gateway IP: The device's own IP address;

Subnet mask: Subnet mask of the device;

LAN gateway IP: Gateway IP address of the network where the device resides;

Modbus-TCP data communication port: Generally 502;

**Configure the port:** The configuration software downloads the configuration to the device through this port of the device;

Modbus-TCP watchdog time: The time interval from when the gateway receives

the last Modbus TCP packet to the automatic restart;

Modbus-TCP watchdog enable: whether to enable the watchdog function.

| ☞~ 串口转以太网网关通用配置软件  | ŧ                |           | – 🗆 X   |
|--------------------|------------------|-----------|---------|
| _                  | guage 关于         |           |         |
| 以太网配置<br>MODBUS网关I | 192. 168. 1. 254 | 串口配置<br>□ |         |
| 子网掩码               | 255.255.255.0    | COM1      |         |
| 局域网网关IP            | 192.168.1.1      | → COM2    |         |
| DNS服务器II           | 114.114.114.114  |           |         |
| DNS服务器备用II         | 223. 6. 6. 6     |           |         |
| DHCP使能             |                  |           |         |
| Modbus-TCP数据通讯端口   |                  |           |         |
| 配置端口               | 1024             |           |         |
| Modbus-TCP看门狗时间(s) |                  |           |         |
| Modbus-TCP看门狗使能    |                  |           |         |
| 上载网关配置             | 下载网关配置           | 导入配置文件    | 导出配置文件  |
| 🔴 网关连接状态 斷 当前工作植   | 莫式:透传 🎆 设备版本     |           | 当前未下载 🤐 |

Figure 3.27 Configure gateway Ethernet parameters

5. Set the target gateway address you want to download and the communication port number used for download through "Communication"-"Communication Configuration". The default is the gateway factory default IP 192.168.1.254 and port number 1024.

| ☞∹ 串口转以 | し太网网关通用配置软件   |                  |               | – 🗆 X  |
|---------|---------------|------------------|---------------|--------|
| 文件 👔    | 通讯 高级 Lang    | juage 关于         |               |        |
| 一以太网醒   | 下载            |                  | 串口配置          |        |
|         | ┣載            | 192.168.1.254    | □ 🐨 ODOT-S2E2 |        |
|         | 通讯配置          | 255. 255. 255. 0 | COM1          |        |
|         | 搜索设备          | 192.168.1.1      | COM2          |        |
|         | DNS服务器IP      | 114.114.114.114  |               |        |
|         | DNS服务器备用IP    | 223. 6. 6. 6     |               |        |
|         | DHCP使能        |                  |               |        |
| Modb    | us-TCP数据通讯端口  | 502              |               |        |
|         | 配置端口          | 1024             |               |        |
| Modbus  | ≔TCP看门狗时间(s)  | 30               |               |        |
| Mod     | lbus-TCP看门狗使能 |                  |               |        |
| 上載      | <b>戡网关配置</b>  | 下载网关配置           | 导入配置文件        | 导出配置文件 |
| 🔴 网关连接  | 妾状态 阿 当前工作模   | 式:透传 🎆 设备版本      |               | 当前未下载: |

Figure 3.28 Software and gateway communication configuration

6.Click the button "Download Gateway Configuration ".Download configuration parameters to the gateway. After the download is successful, the "Download successful" prompt appears in the Status Bar at the lower right. After the download is successful, the gateway restarts automatically and then the gateway go into running state. If the download fails, please check out whether the computer's IP address and gateway IP address are in the same network segment. Then check whether the gateway IP address is set correctly.If you forget the gateway IP address, you can reset the gateway through the reset button, After reset, the gateway IP address is the factory default IP address.

Click "Import Profile" and "Export Profile" to import and save the configuration file to the local disk.Click "Upload Gateway Configuration" to upload the current gateway configuration to the software.

Note: When downloading and uploading, you need to ensure that the computer and the gateway are in the same network segment.

|                                                                                                    | :                                                                                                    |                                         | – 🗆 ×                     |
|----------------------------------------------------------------------------------------------------|----------------------------------------------------------------------------------------------------|-----------------------------------------|---------------------------|
| 文件 通讯 高级 Lang<br>以太阿歐盟<br>MODBUS阿美IP<br>子阿掩码<br>局域阿阿美IP<br>DNS服务器IP<br>DNS服务器备用IP<br>DHCP使能<br>Modbus-TCP数据通讯端口 | guage 关于<br>192. 168. 1. 254<br>255. 255. 255. 0<br>192. 168. 1. 1<br>114. 114. 114. 114<br>223. 6. 6. 6<br>□<br>502 | 串口配置<br>■▼ ODOT-S2E2<br>↓> COM1<br>COM2 |                           |
| 配置端口                                                                                                    | 1024                                                                                                    |                                         |                           |
| Modbus-TCP看门狗时间(s)<br>Modbus-TCP看门狗使能                                                                           |                                                                                                    |                                         |                           |
| ▶ <b>【                                   </b>                                                                   | <b>下载网关配置</b><br>(式: 透传 ) 。 设备版本                                                                                     | 导入配置文件                                  | <b>导出配置文件</b><br>当前未下载 :: |

Figure 3.29 Download gateway configuration

7. After setting up, two different Modbus RTU/ASCII networks are accessed through the corresponding serial ports. The gateway acts as slave station in both Modbus RTU/ASCII networks. The Modbus RTU/ASCII master stations in both networks can both read and write the gateway's" internal gateway data storage area" the Modbus RTU/ASCII protocol. The gateway realize communication between the Modbus TCP client and the Modbus RTU/ASCII master by taking the role of a data relay.

# 3.4.4 Implementing Modbus TCP Client and Modbus RTU/ASCII Master Simultaneously Accessing One Modbus RTU/ASCII Slave Station

# 3.4.4.1 Application topology diagram

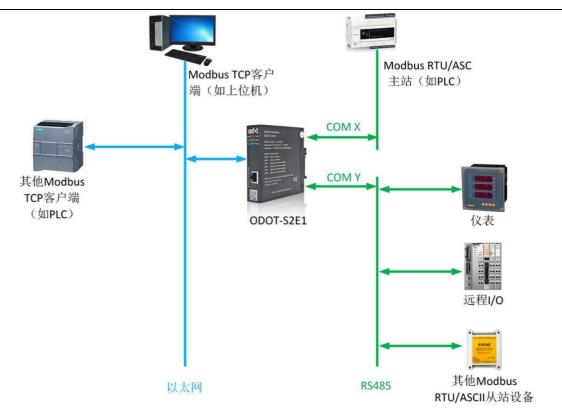

Figure 3.30 System topology diagram

# **3.4.4.2 Simple configuration**

1. Open the configuration software "odot MGCC Config". Right-click on the configuration page of slave station and select "Add Device", then add "ODOT-S4E2".

| ☞~ 串口转以太网网关通用配置软件                                         |                                                                            |        | - 🗆 X                               |
|-----------------------------------------------------------|----------------------------------------------------------------------------|--------|-------------------------------------|
| 文件 通讯 高级 Lang<br>- 以太网配置<br>MODBUS网关IP<br>子网摘码<br>局域网网关IP | uage 关于<br>192.168.1.254<br>255.255.255.0<br>192.168.1.1                   | 串口配置   | ODOT-S2E1     ODOT-S2E2             |
| DNS服务器IP<br>DNS服务器备用IP                                    | 132.100.1.1         114.114.114         223.6.6.6         502         1024 |        | ODOT-S4E2<br>MG-S1EX                |
| Modbus-TCP看门狗时间(s)<br>Modbus-TCP看门狗使能                     | 30                                                                         |        |                                     |
| <b>上载网关配置</b><br>一 网关连接状态                                 | 下载网关配置                                                                     | 导入配置文件 | <b>导出配置文件</b><br>当前未下载 <sub>…</sub> |

Figure 3.31 Add device

2. Double-click "ODOT-S2E2", or right-click "ODOT-S2E2", select

"Common Properties of Device Serial Port", and set the gateway working mode to "Mapping Mode" on the pop-up setting page.

3. Double-click "COM1" or "COM2" or right-click "COM1" or "COM2" and click "Serial Port Properties". The "Serial Port Settings" window will pop up. After setting the communication parameters, click the "OK" button to save and return (this example Select COM1).

The meaning of each parameter is as follows:

#### **Operating mode:**

It is used to set up gateway as master station or slave station in the network.Default is master mode. Here is set up slave mode.

## Modbus protocol type:

It is used to set the type of protocol used by the gateway to communicate with other devices in the network connected to the serial port. Modbus RTU/ASCII is optional. Please set this parameter to be consistent with the device connected to the serial port.

## **Baud rate:**

Serial port baud rate: optional range is 1200~115200bps and defaultis 9600bps, Please keep this parameter in accord with the device that is connected to the serial port. **Check Digit:** 

No parity, odd parity, even parity, no default can be chose. Please keep this parameter in accord with the device that is connected to the serial port.

# Stop bit:

You can choose stop bit 1 or stop bit 2. Default is stop bit 1. Please keep this parameter in accord with the device that is connected to the serial port.

# **Receive character interval:**

when receiving packets Frame interval detection time can be chose from 1.5t to 200t. Default is 3.5t. In general, you don't have to change this parameter.

# Message sending interval:

Modbus command sending interval (the delay between receiving the response message from the slave station and sending the next command), 0ms-65535ms can be set, the default is 0ms, it is recommended to set 100ms to prevent the connected device from

responding too slowly and causing communication failures.

# **Overtime handling**

Read the data from the slave station, if the slave station responds to the data processing mode of timeout, you can choose "data clear" or "data hold". The default "data hold" mode, this parameter is only valid for Modbus read commands, please set this value according to actual needs.

| ∞-: 串口转以太网网 | 网关通用配置软件          |               |        |                           |                        | ×  |
|-------------|-------------------|---------------|--------|---------------------------|------------------------|----|
| 文件 通讯       | 高级 Language 关     | Ŧ             |        |                           |                        |    |
| - 以太网配置——   | COM1设置            |               |        |                           |                        | _  |
| DN          | MODBUS协议类型<br>波特率 |               | }<br>· | DDOT-S2E2<br>COM1<br>COM2 |                        |    |
| Modbus-TO   | 数据位<br>停止位        |               | •      |                           |                        |    |
| Modbus-TCP  | 接收字符间隔            | 3.5t          | •      |                           |                        |    |
| Modbus-1    | 报文发送间隔(ms)        | 0             |        |                           |                        |    |
|             | 超时处理方式            | Holding(数据保持) | •      |                           |                        |    |
| <b>上载网关</b> | 确认                | 取消            |        | <b>≩入電</b> 置文件            | <b>导出配置文件</b><br>当前未下载 | 载: |

Figure 3.33 Set serial port parameters as Modbus RTU/ACII master station 4. Select "COM1" or "COM2" (COM1 in this example), right-click to select Add Slave, enter "Slave Name", fill in "Slave Station Number", and configure Modbus function code, the starting address of the slave station data, the number of data, the starting address of the gateway mapping area, the response timeout time, and whether the number changes will be sent according to the communication manual of the slave device.. The station number of the slave station under the same serial port cannot be the same or the same as the station number of the device, and the slave station address range is between 1-247. The slave station name under the same serial port cannot be the same. When a change occurs, the gateway executes this command once, and this parameter is only valid for write commands. After completing the settings, click "Save the current mapping table edit".

| ☞∹ 串口转以太网网关通用配置软件        |                                             |                                        | – 🗆 X   |
|--------------------------|---------------------------------------------|----------------------------------------|---------|
| 文件 通讯 高级 Lang<br>        | uage 关于                                     | 串口配置                                   |         |
| 子网掩码                     | 255. 255. 255. 0                            | □ 〒 0D0T-S2E2                          |         |
| 局域网网关IP<br>DNS服务器IP      | 192. 168. 1. 1           114. 114. 114. 114 | □□□□ • • • • • • • • • • • • • • • • • | Ctrl+C) |
| DNS服务器备用IP<br>DHCP使能     | 223.6.6.6                                   | 粘贴从站 (Ctrl+V                           | )       |
| Modbus-TCP数据通讯端口<br>配置端口 | 502                                         |                                        |         |
| Modbus-TCP看门狗时间(s)       | 30                                          |                                        |         |
| Modbus-TCP看门狗使能          |                                             |                                        |         |
| 上载网关配置                   | 下载网关配置                                      | 导入配置文件                                 | 导出配置文件  |
| 🔴 网关连接状态 🤔 当前工作模:        | 式:地址映射 🎆 设备版本                               |                                        | 当前未下载 🤢 |

Figure 3.34 Adding slave

| 从站名称:COML_1# 从站站号(1-247): |                     |          |      |          |            |           |
|---------------------------|---------------------|----------|------|----------|------------|-----------|
|                           | Modbus功能码           | 从站数据起始地址 | 数据个数 | 网关映射区起始地 | 响应超时时间(ms) | 数变即发      |
| ſ                         | 03 (4x) Read Hold 🗸 | 2        | 55   | 0        | 500        |           |
| *                         | ×                   |          |      |          | 500        |           |
|                           |                     |          |      |          |            |           |
|                           |                     |          |      |          |            |           |
|                           |                     |          |      |          |            |           |
|                           |                     |          |      |          |            |           |
|                           |                     |          |      |          |            |           |
|                           |                     |          |      |          |            |           |
|                           |                     |          |      |          |            |           |
|                           |                     |          |      |          |            |           |
|                           |                     |          |      | 保存当      | 前映射表编辑     | 关闭当前映射表编辑 |

Figure 3.35 Configure slave address mapping table

5. Double-click "COM1" or "COM2" or right-click "COM1" or "COM2" and click "Serial Port Properties", the "Serial Port Settings" window will pop up, set the communication parameters, set the serial port working mode to slave mode, click "Confirm" button to save and return (select COM2 for this example).

The meaning of each parameter is as follows:

#### **Operating mode:**

It is used to set up gateway as master station or slave station in the network.Default is master mode. Here is set up slave mode.

## Modbus protocol type:

It's used to set up the gateway's protocol type of the network between the ommunication of the serial port and other connected devices. You can choose Modbus RTU

or Modbus ASCII. Please keep this parameter in accord with the device that is connected to the serial port.

#### **Baud rate:**

Serial port baud rate: optional range is 1200~115200bps and default is 9600bps, Please keep this parameter in accord with the device that is connected to the serial port.

### **Check Digit:**

No parity, odd parity, even parity, no default can be chose. Please keep this parameter in accord with the device that is connected to the serial port.

#### Stop bit:

You can choose stop bit 1 or stop bit 2. Default is stop bit 1. Please keep this parameter in accord with the device that is connected to the serial port.

#### **Receive character interval:**

when receiving packets Frame interval detection time can be chose from 1.5t to 200t. Default is 3.5t. In general, you don't have to change this parameter.

## Slave response delay:

The gateway acts as a Modbus RTU/ASCII slave, from the time it receives a message from the master to when it sends a reply. This parameter relates to the performance of the master.

| ∞ 串口转以  | 太网网关通用配置软件      |                                |   |               | – 🗆 X  |
|---------|-----------------|--------------------------------|---|---------------|--------|
| 文件 រ    | COM2设置          |                                |   |               |        |
| - 以太网配置 |                 |                                |   | 間置            |        |
|         | 工作模式            | Slave mo <mark>le(从站模式)</mark> | - | © ODOT-S2E2   |        |
|         | MODBUS协议类型      | ModBus RTV                     | • | COM1     COM2 |        |
|         | 波特率             | 9600                           | • | COMZ          |        |
|         | 校验位             | None(无)                        | • |               |        |
|         | 数据位             | 8                              | • |               |        |
| Modb    | 停止位             | 1                              | • |               |        |
|         | 接收字符间隔          | 3.5t                           | • |               |        |
| Modbus  | 从站响应延迟(ms)      | 0                              |   |               |        |
| Mod     |                 |                                |   |               |        |
|         |                 |                                | 1 |               |        |
| 上当      | 确认              | 取消                             |   | 导入配置文件        | 导出配置文件 |
| 🔴 网关连接  | 發状态 🤔 当前工作模式:地: | 址映射 🎆 设备版本                     |   |               | 当前未下载  |

Figure 3.36 Set serial port parameters as Modbus RTU slave

6.Configure the Ethernet parameters of the gateway by configuring the Ethernet Configuration" on the left half of the software.

Some of the parameters are as follows:

Modbus gateway IP: The device's own IP address;

Subnet mask: Subnet mask of the device;

LAN gateway IP: Gateway IP address of the network where the device resides;

# Modbus-TCP data communication port: Generally 502;

**Configure the port:** The configuration software downloads the configuration to the device through this port of the device;

**Modbus-TCP watchdog time:** The time interval from when the gateway receives the last Modbus TCP packet to the automatic restart.

Note: Automatic restart of the gateway can release connection resources that have not been used for a long time in time;

Modbus-TCP watchdog enable: Whether the watchdog function is enabled

| *** 串口转以太网网关通用配置软件                                                                                                    |                   |                                               | – 🗆 X   |
|----------------------------------------------------------------------------------------------------|-------------------|-----------------------------------------------|---------|
| 文件 通讯 高级 Langu<br>以太阿配置<br>MODBUS网关IP<br>子阿續码<br>局域网网关IP<br>DNS服务器IP<br>DNS服务器备用IP<br>DHCP使能<br>Modbus-TCP数据通讯编口<br>配置端口<br>Modbus-TCP看门狗时词(s) | 502<br>1024<br>30 | 串口配置<br>● ● ODOT-S2E2<br>● ● COM1<br>● ● COM2 |         |
| 上载网关配置                                                                                                    | 下载网关配置            | 导入配置文件                                        | 导出配置文件  |
| 🔴 网关连接状态 🤔 当前工作模式                                                                                                    | 🕻 : 地址映射 🎆 设备版本   |                                               | 当前未下载 … |

# od•t Sichuan Odot Automation System Co., Ltd

Figure 3.37 Configure gateway Ethernet parameters

7.Set the destination gateway address that you want to download and download

communication port number through "Communication"—"Communication

Configuration". The default is the gateway factory default IP 192.168.1.254 and

port number 1024.

| ☞ 串口转以太网  | 网网关通用配置软件                                                                 |                                                                           |                                            | – 🗆 X     |
|-----------|---------------------------------------------------------------------------|---------------------------------------------------------------------------|--------------------------------------------|-----------|
| 文件 通讯     | る 高级 Lang                                                                 | uage 关于                                                                   |                                            |           |
| I         | 下载<br>上载<br>通讯配置<br>搜索设备<br>DNS服务器IP<br>DNS服务器备用IP<br>DHCP使能<br>TCP数据通讯端口 | 192.168.1.254<br>255.255.255.0<br>192.168.1.1<br>114.114.114<br>223.6.6.6 | 串口酸證<br>■ 〒 ○ ODOT-S2E2<br>■> COM1<br>COM2 |           |
|           | 配置端口                                                                      | 1024                                                                      |                                            |           |
| Modbus-TC | P看门狗时间(s)                                                                 | 30                                                                        |                                            |           |
| Modbus    | ⊱TCP看门狗使能                                                                 |                                                                           |                                            |           |
|           | 关 <b>配</b> 置                                                              | 下载网关配置                                                                    | 导入配置文件                                     | 导出配置文件    |
| 🛑 网关连接状   | 态 🖄 当前工作模                                                                 | 式:地址映射 🎆 设备版本                                                             |                                            | 当前未下载 ":: |

Figure 3.38 Software and gateway communication configuration

8. Click the button "Download Gateway Configuration ".Download

configuration parameters to the gateway. After the download is successful, the

"Download successful" prompt appears in the Status Bar at the lower right. After

http://www.odotautomation.com 53/60 TEL: +86-0816-2538289

the download is successful, the gateway restarts automatically and then the gateway go into running state.

If the download fails, please check out whether the computer's IP address and gateway IP address are in the same network segment. Then check whether the gateway IP address is set correctly. If you forget the gateway IP address, you can reset the gateway through the reset button and after reset the gateway IP address is the factory default IP address.

Click "Import Profile" and "Export Profile" to import and save the configuration file to the local disk. Click "Upload Gateway Configuration" to upload the current gateway configuration to the software.

Note: When downloading and uploading, you need to ensure that the computer and the gateway are in the same network segment.

| ☞~ 串口转以太网网关通用配置软件                                                                 |                                                                                                    |                                           | – 🗆 X                  |
|-----------------------------------------------------------------------------------|----------------------------------------------------------------------------------------------------|-------------------------------------------|------------------------|
| 文件 通讯 高级 Lang<br>以太网配置<br>MODBUS网关IP<br>子网掩码<br>局域网网关IP<br>DNS服务器IP<br>DNS服务器备用IP | yuage 关于<br>192.168.1.254<br>255.255.255.0<br>192.168.1.1<br>114.114.114.114<br>223.6.6.6<br>□<br>502<br>1024<br>30 | 串口酸證<br>■ ● ODOT-S2E2<br>● ● COM1<br>COM2 |                        |
| <b>上载网关酲盂</b><br>一 网关连接状态                                                         | <b>下载网关配置</b><br>式:地址映射                                                                                             | 导入配置文件                                    | <b>导出配置文件</b><br>当前未下载 |

#### Figure 3.39 Download gateway configuration

9. After completing the above settings, connect a Modbus RTU/ASCII slave to COM1 and a Modbus RTU/ASCII master to COM2, Connect Modbus TCP Client to Gateway via Ethernet, Gateway will automatically refresh the underlying

Modbus RTU/ASCII slave data from COM1, The Modbus RTU/ASCII master and Modbus TCP clients indirectly access the Modbus RTU/ASCII slaves by accessing the gateway's internal gateway data store.

# 4. Supplement

# Brief introduction of serial port network topology 1. RS232

RS232 is one of serial communication interfaces controlled by industry. It is widely used to connect computer serial interface with peripherals. RS232 using a signal and a signal transmission form, return lines were in the land of the three wire connection mode, can realize full-duplex communications, the transmission signals for single ended, the total transmission of easy to generate common-mode interference, so the noise resistance is weak, the transmission distance is limited, RS232 interface standards stipulated in the code element distortion maximum transmission distance is less than 4% under the condition of standard values of 50 feet (15 meters) (more than 15 m long distance communication, need to adopt modem), the maximum transmission distance is also associated with communication baud rate, in the process of practical application, if the transmission distance is far, Please reduce the baud rate.In order to reduce the electromagnetic interference from the outside during the signal transmission, please use the shielded cable as the communication cable.

RS232 interface standard specifies that TXD and RXD:

RS232 USES negative logic to transmit signals and takes the signal of  $-(3\sim15)V$  as logic "1".Take the signal of  $+(3\sim15)V$  as logical "0";Voltages between -3 and +3V are meaningless, as are voltages lower than -15V or higher than +15V.

RS232 Interface Classification:

DB9 header interface

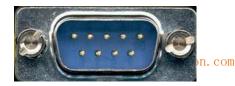

# od•t Sichuan Odot Automation System Co., Ltd

| 9-pin RS232 serial port (DB9) |      |                     |  |  |
|-------------------------------|------|---------------------|--|--|
| Pin                           | Name | Function            |  |  |
| 1                             | CD   | Carrier detect      |  |  |
| 2                             | RXD  | Receive data        |  |  |
| 3                             | TXD  | Send data           |  |  |
| 4                             | DTR  | Data terminal ready |  |  |
| 5                             | GND  | Signal ground       |  |  |
| 6                             | DSR  | Data ready          |  |  |
| 7                             | RTS  | Request to send     |  |  |
| 8                             | CTS  | Clear to send       |  |  |
| 9                             | RI   | Ring alert          |  |  |

The top left corner is 1, the bottom right corner is 9

As the RS232 interface has the above electrical characteristics, it can only realize point-to-point communication.

RS232 communication wiring diagram is shown in the figure below:

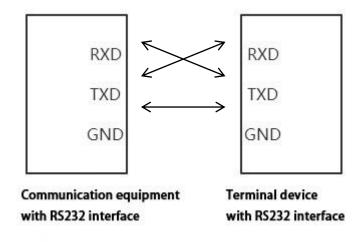

# 2. RS422

The full name of RS422 interface standard is "Electrical Characteristics of Balanced Voltage Digital Interface Circuit", which defines the characteristics of the

TEL: +86-0816-2538289

## od•t Sichuan Odot Automation System Co., Ltd

interface circuit. RS422 adopts four-wire plus ground wire (T+, T-, R+, R-, GND), full-duplex, differential transmission, multi-point communication data transmission protocol. It USES a balanced transmission line that is unidirectional/non-reversible, with or without an enabling end. Because the receiver USES a high input impedance and the sending driver is stronger than RS232, it is allowed to connect multiple receiving nodes on the same transmission line, up to 10 nodes. That is, one Master device (Master), the rest are slave devices (Salve), and the slave devices cannot communicate with each other, so RS-422 supports point-to-many two-way communication.

The RS-422 has a maximum transmission range of 4,000 feet and a maximum transmission rate of 10Mb/s. The length of the balanced twisted pair is inversely proportional to the transmission rate, and the maximum transmission distance can be reached only if the rate is below 100KB /s. The highest rate of transmission can be obtained only over very short distances. Generally, the maximum transmission rate obtained on 100 meters long twisted pair is only 1Mb/s.

The RS-422 requires a terminal resistance that is approximately equal to the characteristic impedance of the transmission cable. In short distance transmission, no final resistance is required, that is, no final resistance is generally required below 300 meters. The final resistance is connected to the farthest end of the transmission cable.

In a master multi-slave network connection, all the sending terminals of the slave connect to the receiving terminals of the master station by daisy-chain. All the receiving ends of the slave stations are connected by daisy-chain to the sending end which is finally connected to the master station.

| RS422 (9 Pin) |    | Function           | Remark       |
|---------------|----|--------------------|--------------|
| 3             | R- | Receive negative   | Must connect |
| 2             | T- | Send negative      | Must connect |
| 7             | R+ | Receiving positive | Must connect |
| 8             | T+ | Send positive      | Must connect |

The RS422 pin definition:

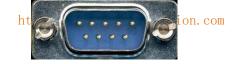

The upper left corner is 1, the lower right corner is 9.

The RS422 communication wiring diagram is shown in the figure:

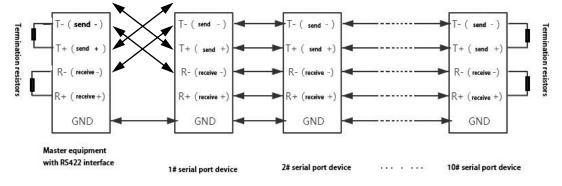

# 3. RS485

Since the RS-485 is developed from the RS-422, many electrical provisions of the RS-485 are similar to those of the RS-422. If they all adopt the balanced transmission mode, they all need to connect the final resistance on the transmission line, etc. The RS-485 can adopt two - wire and four - wire mode, and the two - wire system can realize real multi - point two - way communication.

RS485 is a standard for defining the electrical characteristics of drivers and receivers in a balanced digital multipoint system, using a combination of balanced drivers and differential receivers for enhanced common-mode dry resistance, i.e., good noise interference resistance. Because the semi-duplex network composed of RS485 interface generally adopts the wiring mode of two-wire system and adopts differential signal to transmit data, the voltage difference between the two lines is -(2-6)V to represent logic "0", and the voltage difference between the two lines is +(2-6)V to represent logic "1".

RS485 signal transmission distance is related to communication baud rate, the higher the baud rate, the shorter the transmission distance, under the condition of the baud rate is not higher than 100 KBPS, theory of the maximum communication distance is about 1200 meters, in the process of practical application, Due to electromagnetic interference and other factors, often cannot meet the maximum

http://www.odotautomation.com

58 / 60

# od•t Sichuan Odot Automation System Co., Ltd

communication distance, if in a long-distance communication, please reduce the baud rate, to reduce the signal during transmission by external electromagnetic interference, please use twisted-pair shielded cable as a communication cable.

RS485 bus in the case of no trunk to support a maximum of 32 nodes, node and node between the "Daisy chain" connection mode, in the communication cable at both ends need to add terminal resistance, the resistance value is required to be approximately equal to the transmission cable characteristic impedance. In short distance transmission, no final resistance is required, that is, no final resistance is generally required below 300 meters. The final resistance is connected at the ends of the transmission cable.

RS485 9 pin definition:

| Pin | Name          | Function  | Remark  |
|-----|---------------|-----------|---------|
| 1   | Data-/B-/485- | Send      | Must    |
|     |               | positive  | connect |
| 2   | Data+/A+/485+ | Receiving | Must    |
|     |               | positive  | connect |
| 5   | GND           | Ground    |         |
|     |               | wire      |         |

The RS485 communication wiring diagram is shown in the figure:

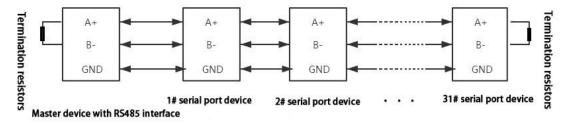

# Odot Automation System Co., Ltd.

Add: No.6 Hongsheng Road, Hi-Tech District, Mianyang, Sichuan, China.

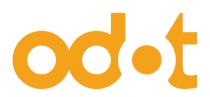

Tel: +86-0816-2538289 Zip Code: 621000 Email:sales@odotautomation.com Web: www.odotautomation.com